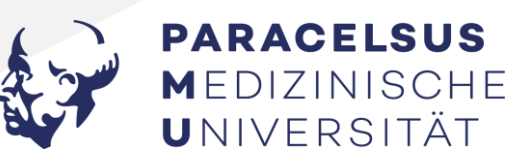

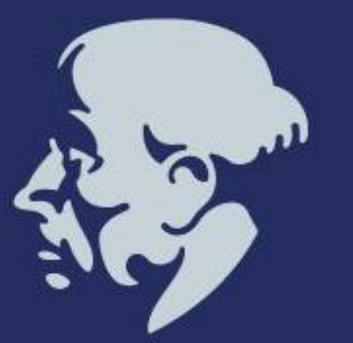

# **Einführung in die Onlineportale**

Application Management

Teamleitung Manuel Fröhlich **Präsentation Gina Trautmann** 

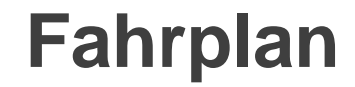

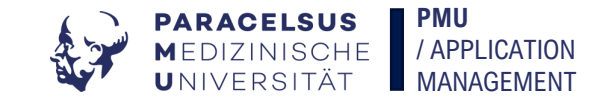

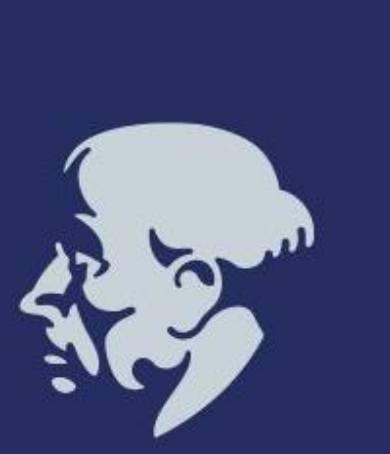

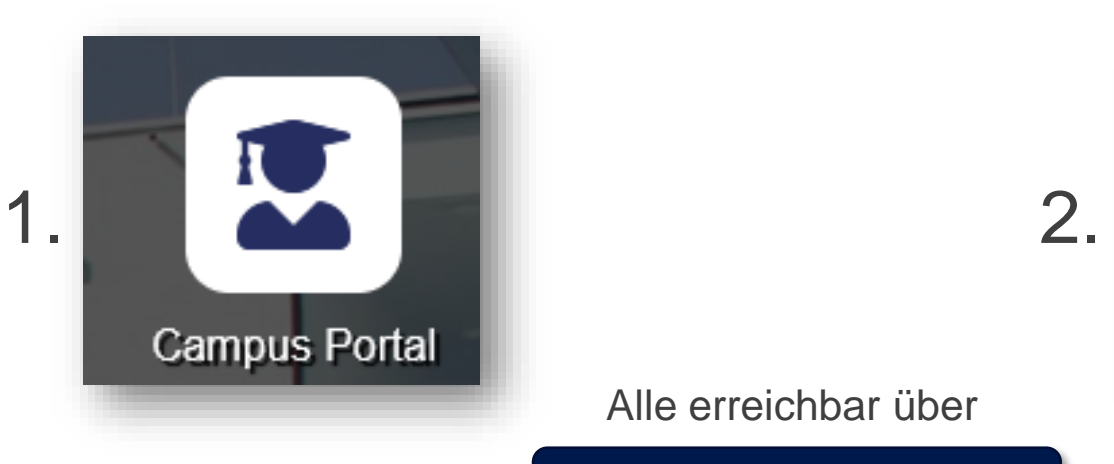

Alle erreichbar über

### **https://my.pmu.ac.at**

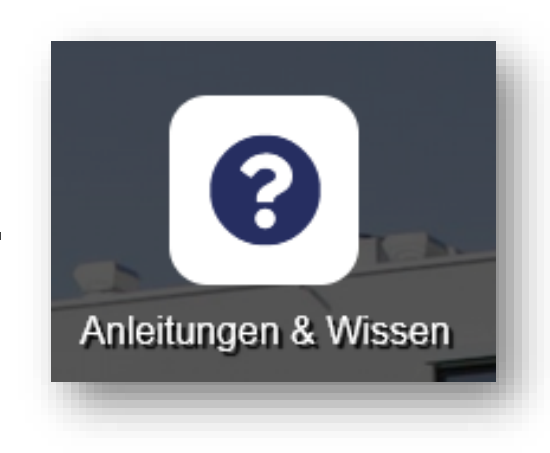

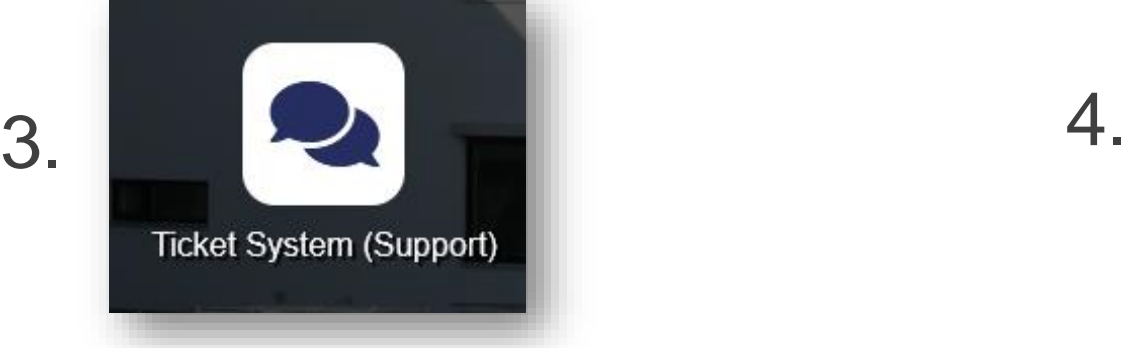

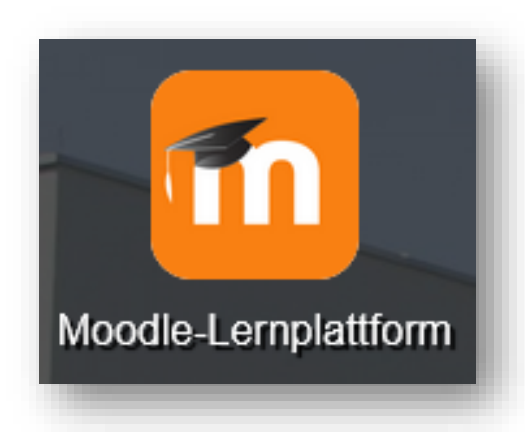

## **1. Campus Portal**

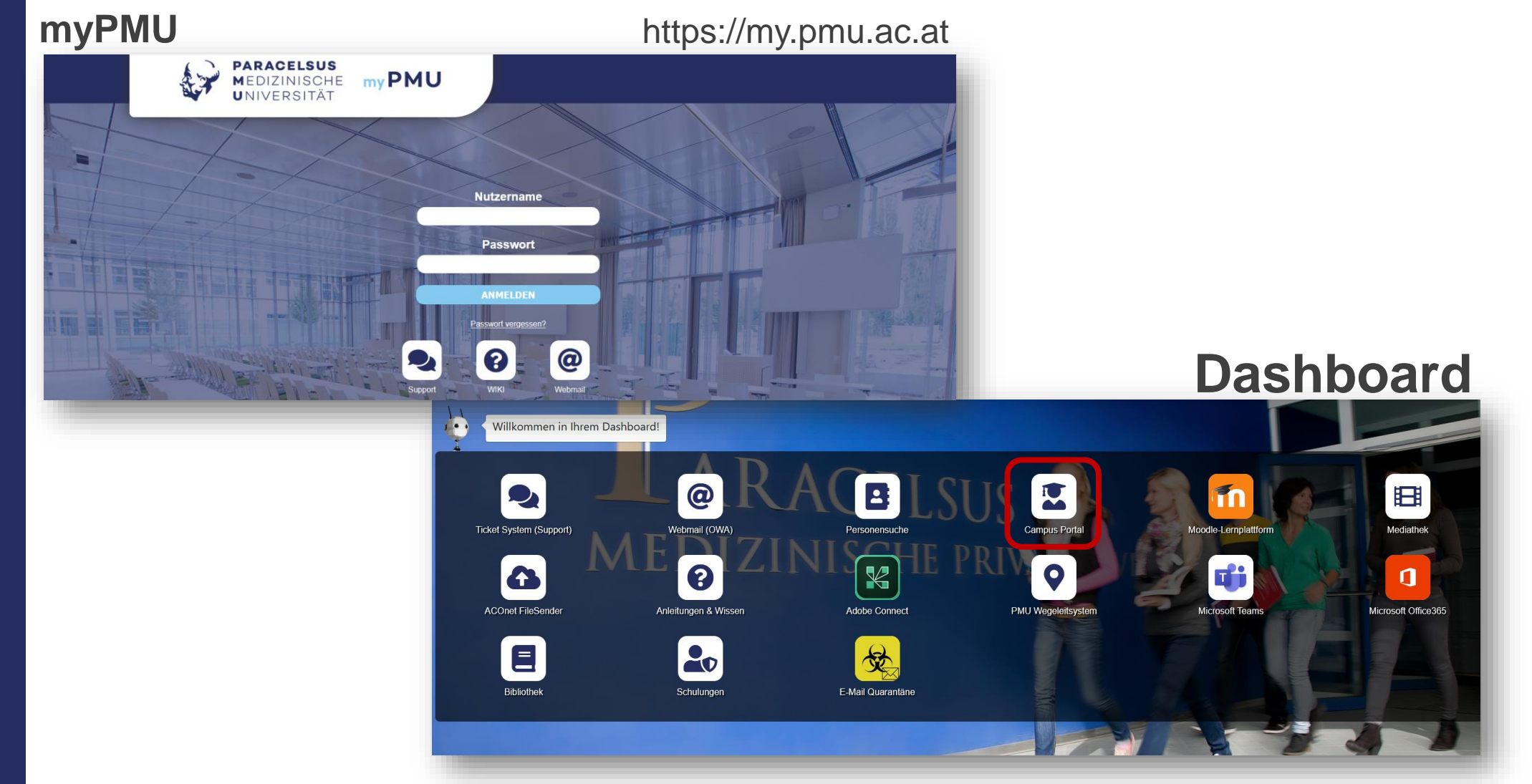

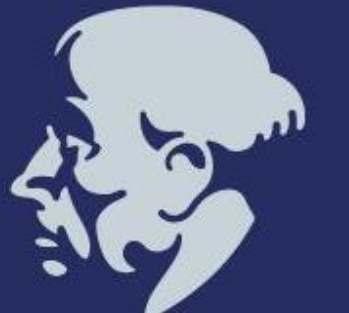

### **Startseite** Campus Portal

**May 10** 

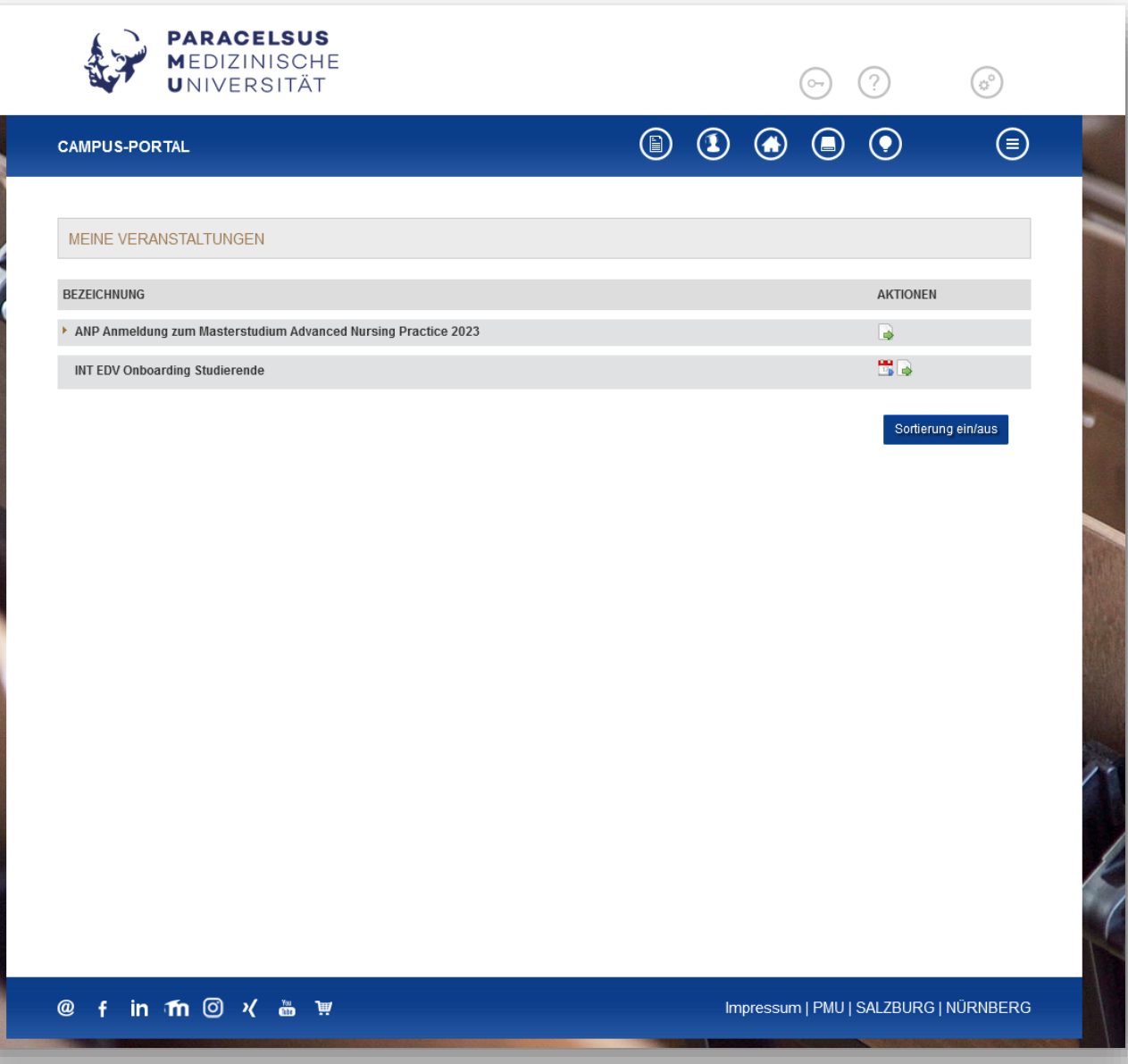

PARACELSUS<br>Medizinische<br>Universität **PMU** / APPLICATION MANAGEMENT

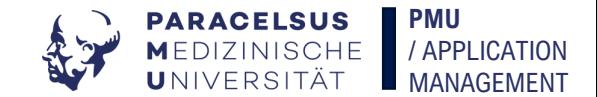

### **Einstellungen** Campus Portal

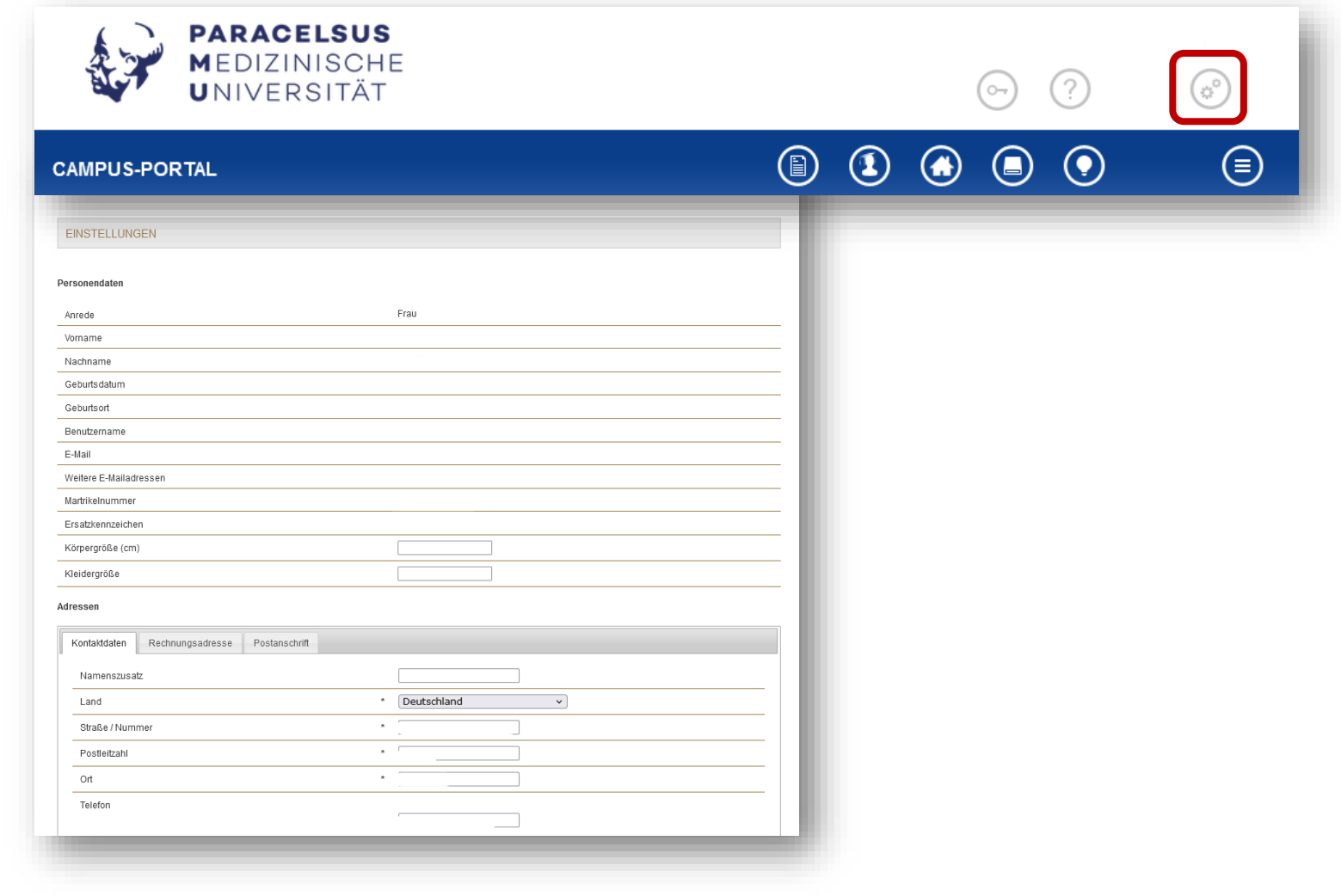

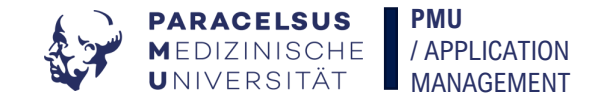

### Startseite Dokumente (oder "Bestätigungen, Verträge")

**CAMPUS-PORTAL** 

 $\circledcirc$  $\begin{array}{ccc} \circ & \circ & \circ \end{array}$  $\textcircled{\scriptsize{}}$ 

#### ZEUGNISSE - BESTÄTIGUNGEN - LEISTUNGSNACHWEISE

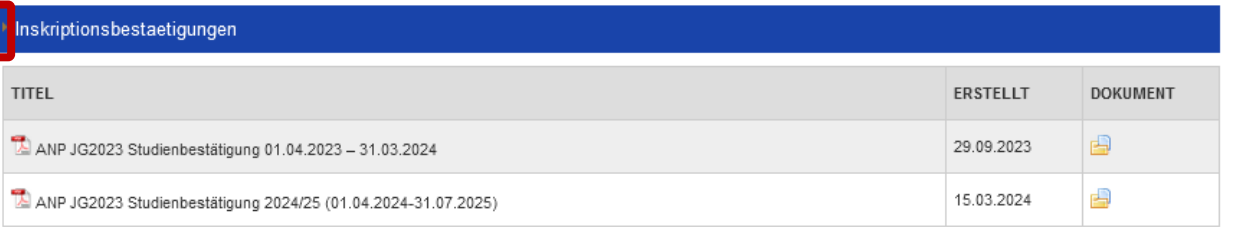

Leistungsnachweise

Loyd

Allgemeine Dokumente

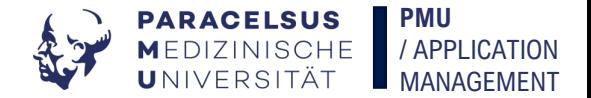

### **Rechnungen**

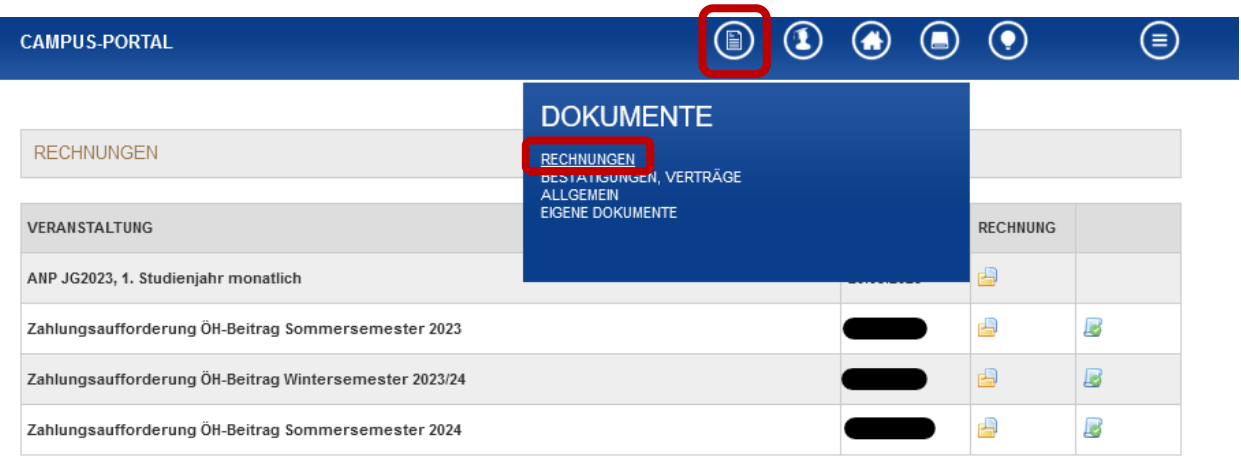

Sämtliche Rechnungen für Ihr Studium finden Sie hier.

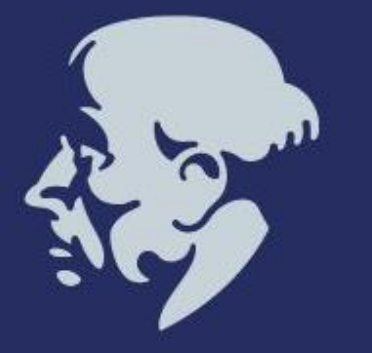

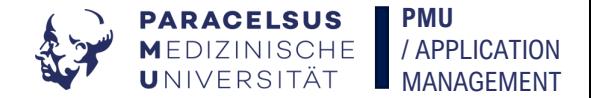

### **Allgemeine Dokumente**

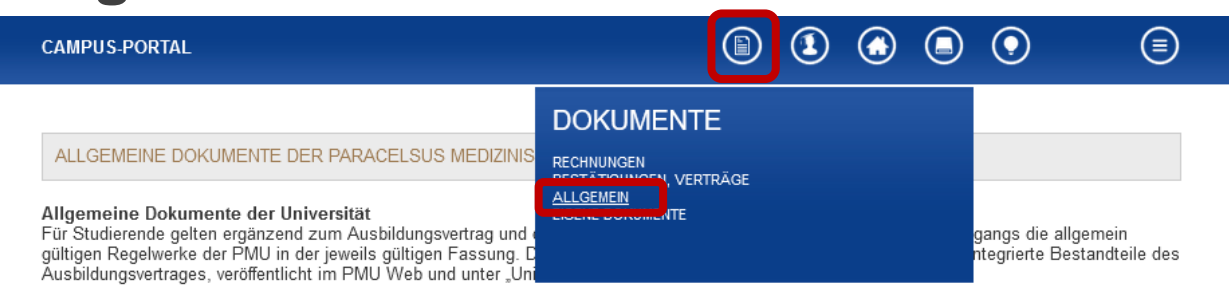

Anderweitige allgemeine Dokumente für Ihr Studium finden Sie hier.

#### Allgemeine Leitfäden und Empfehlungen

Die PMU hat als INTERNE Hilfestellung zur Konzeption und Gestaltung der Lehrplanung und der wissenschaftlichen Arbeiten einen Leitfaden entwickelt. Diese internen Unterlagen sind an PMU Lehrende und Studierende gerichtet und ausdrücklich NICHT zur weiteren externen Verwendung gedacht. Bei Fragen kontaktieren Sie bitte die PMU Stabsstelle Recht.

- Urheberrecht Leitfaden (gültig ab 13.04.2023)
- Urheberrecht Teaching and Copyright (gültig ab 31.03.2023)
- · Urheberrecht Handzettel für Teilnehmende (gültig ab 18.10.2022)

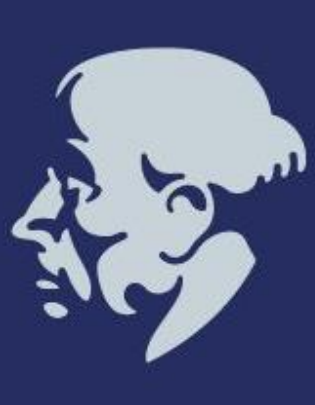

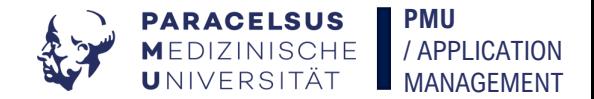

### **Eigene** Dokumente

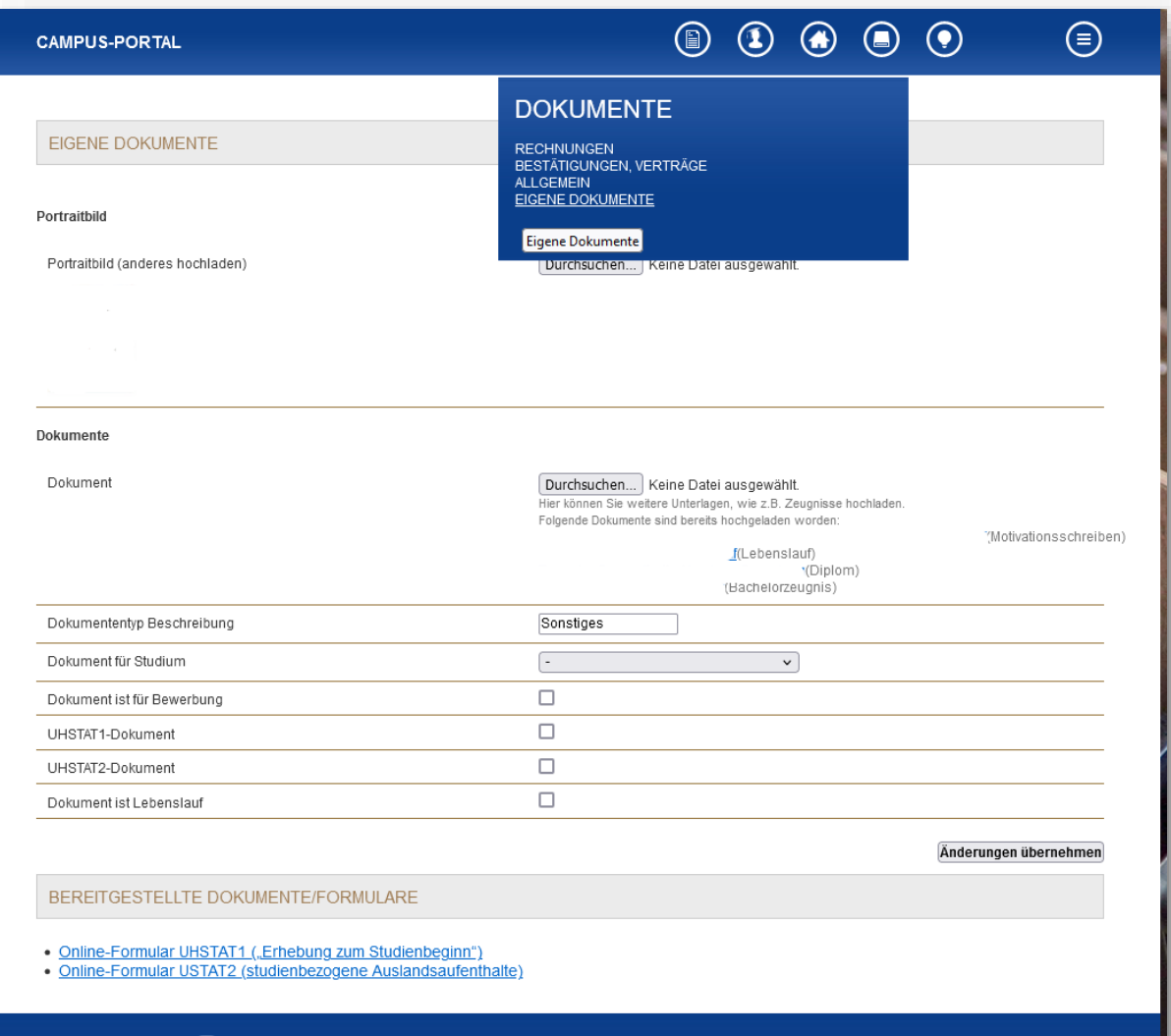

Hier können Sie (offizielle) Dokumente hochladen, die einreichen müssen (z.B. UHSTAT1).

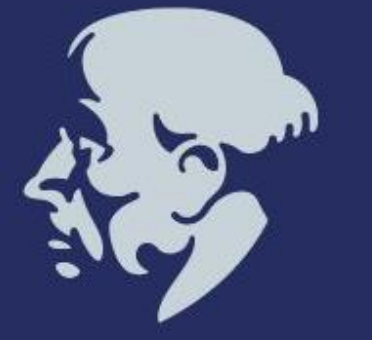

f in fin ©  $\sqrt{a}$  in

Impressum | PMU | SALZBURG | NÜRNBERG

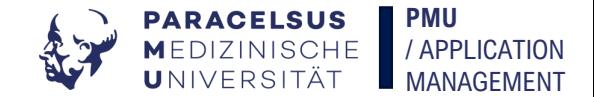

### **Veranstaltungen**

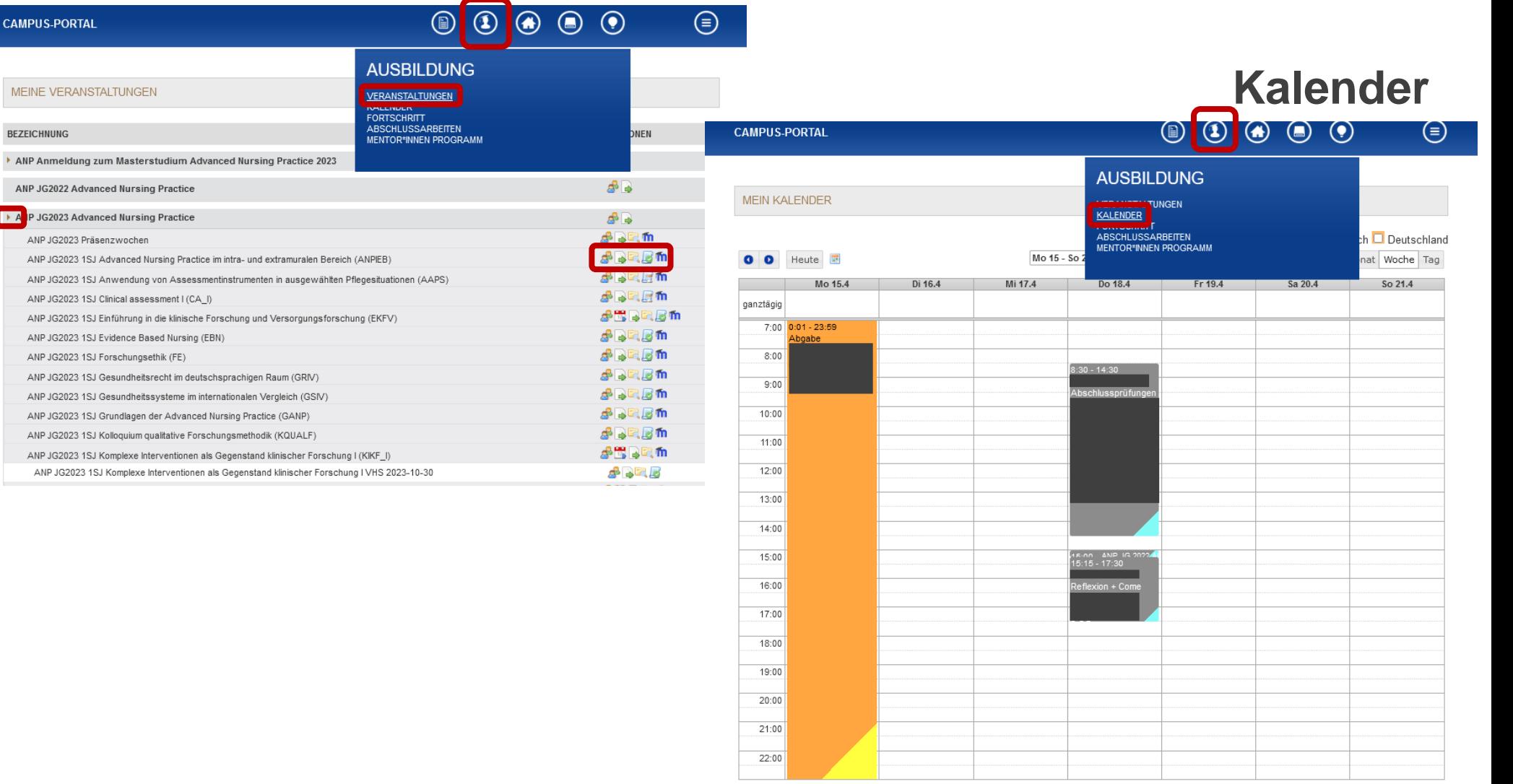

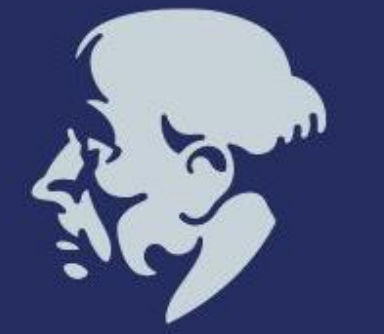

 $\sim$  PPF Property  $\overline{\mathbb{R}}$ 

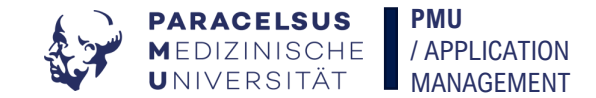

### **Fortschritt** Studium

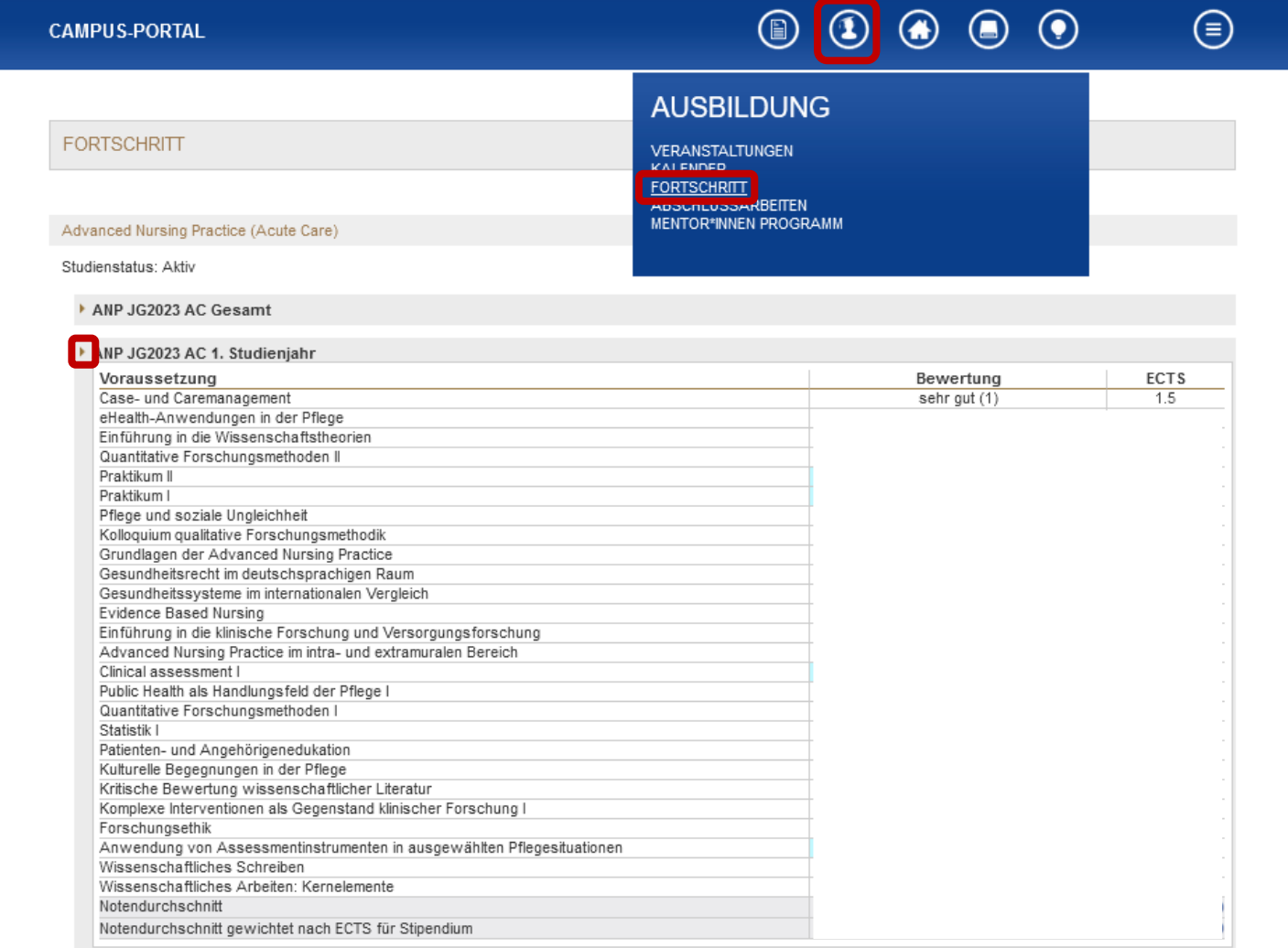

▶ ANP JG2023 AC 2. Studienjahr

السرماني

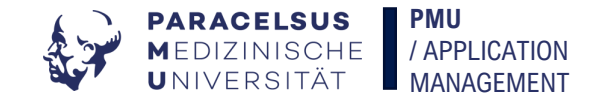

### **Abschlussarbeiten**

السوماني

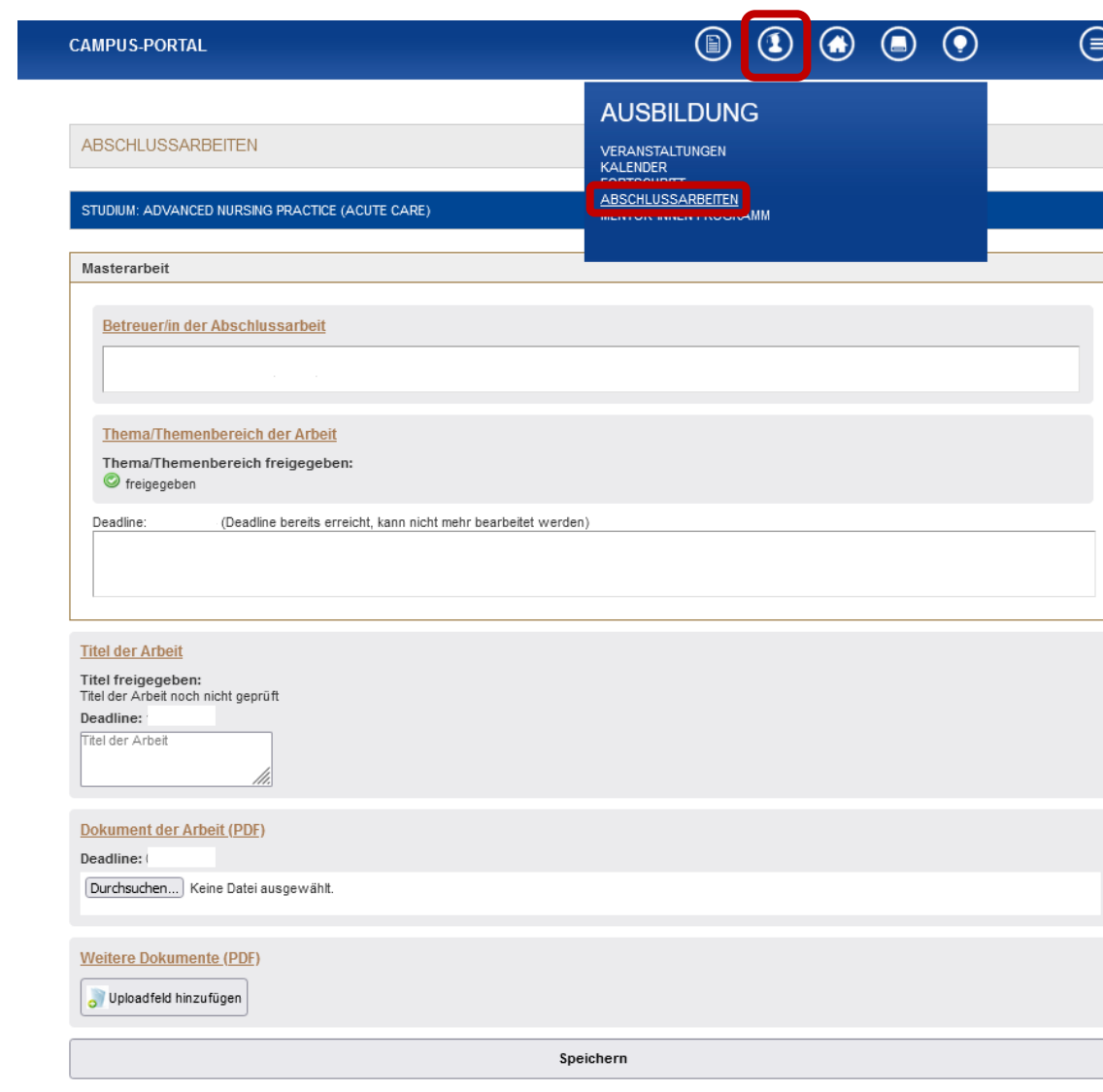

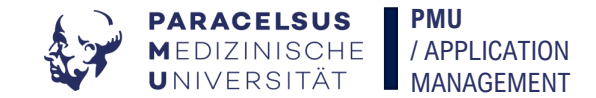

### **Veranstaltungs**kalender

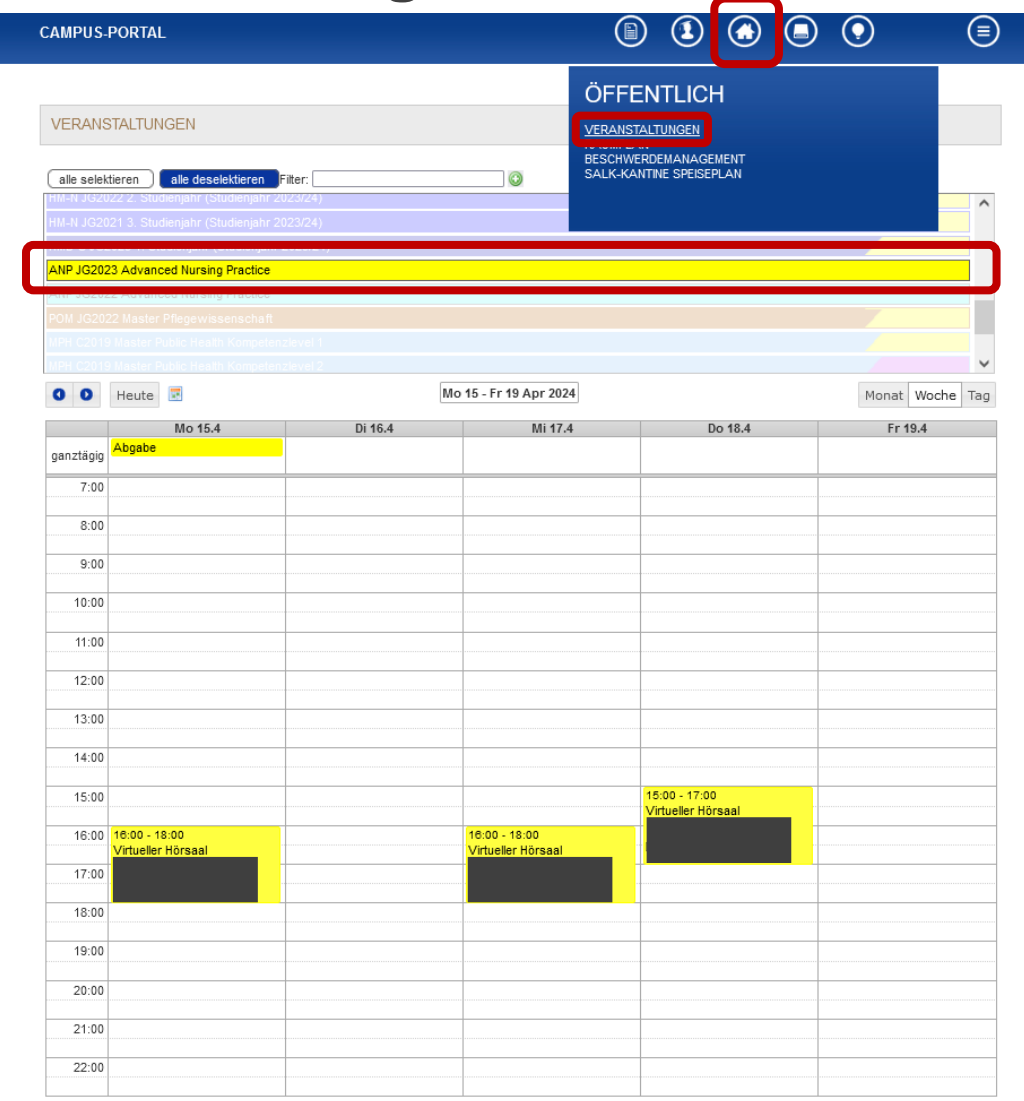

Bitte hier Ihr Studium auswählen um Ihre Veranstaltungen und Abgaben zu sehen.

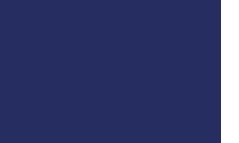

Wochenende einblenden

#### **Tipp:** Sie können hier sehen ob

**Raumplan** Besprechungsräume/Lernräume frei oder gebucht sind (im Kalender) und wie viele Plätze sie bieten (darüber "hovern").

小

ΣĪ

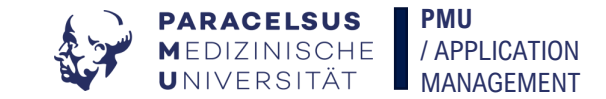

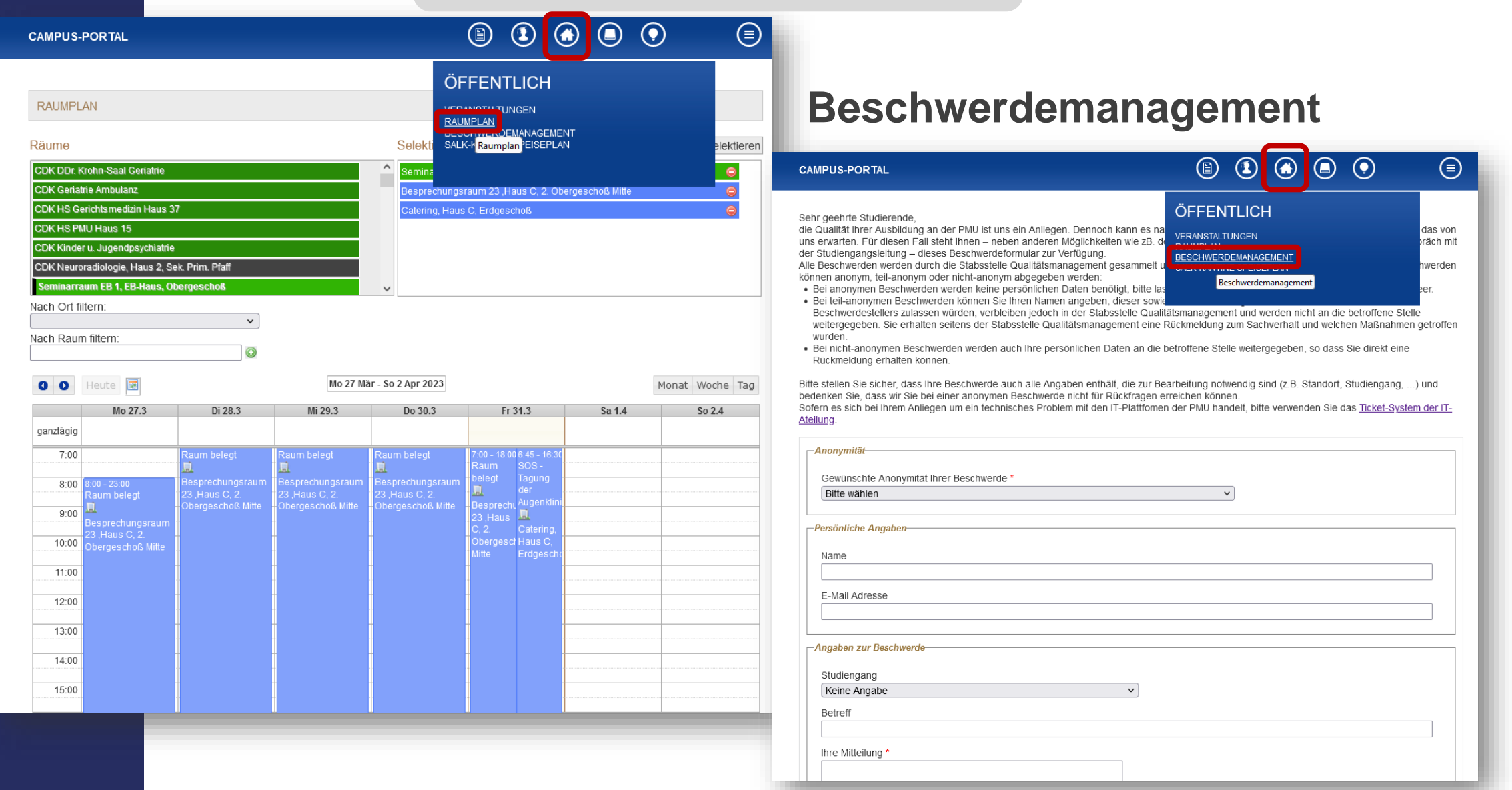

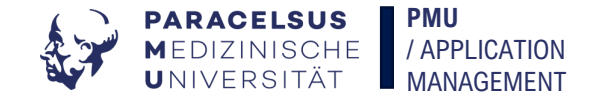

# Das Wichtigste! Sie können hier den Speiseplan de SALK-Kantine

finden, welcher wöchentlich ausgeschrieben wird.

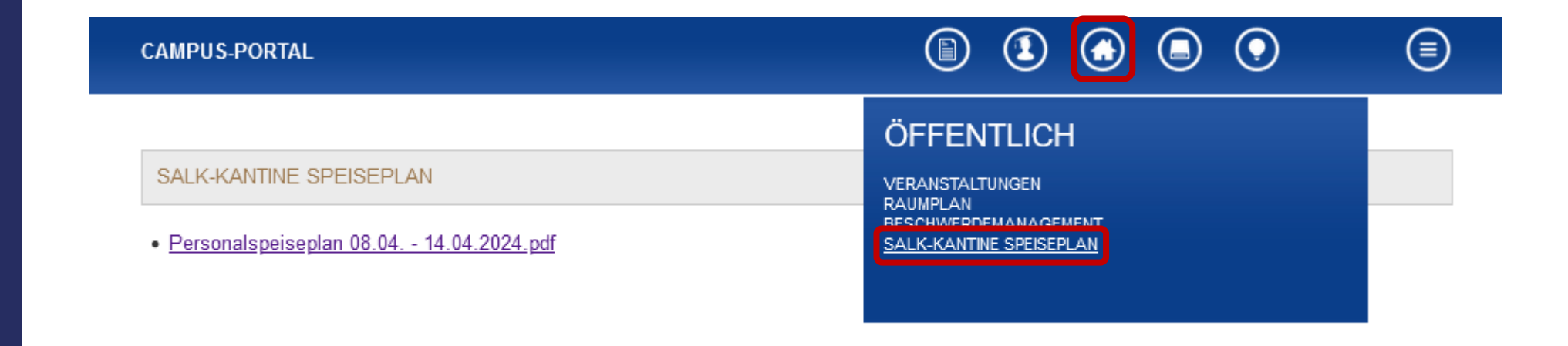

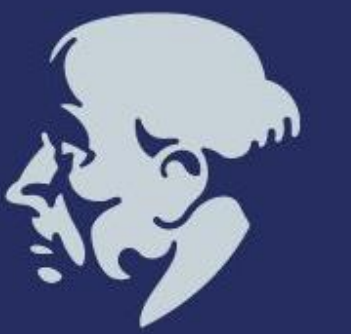

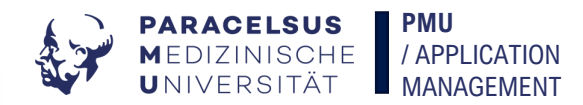

#### **CAMPUS-PORTAL**

#### **MEINE VERANSTALTUNGEN**

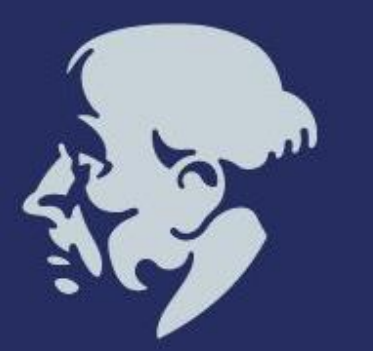

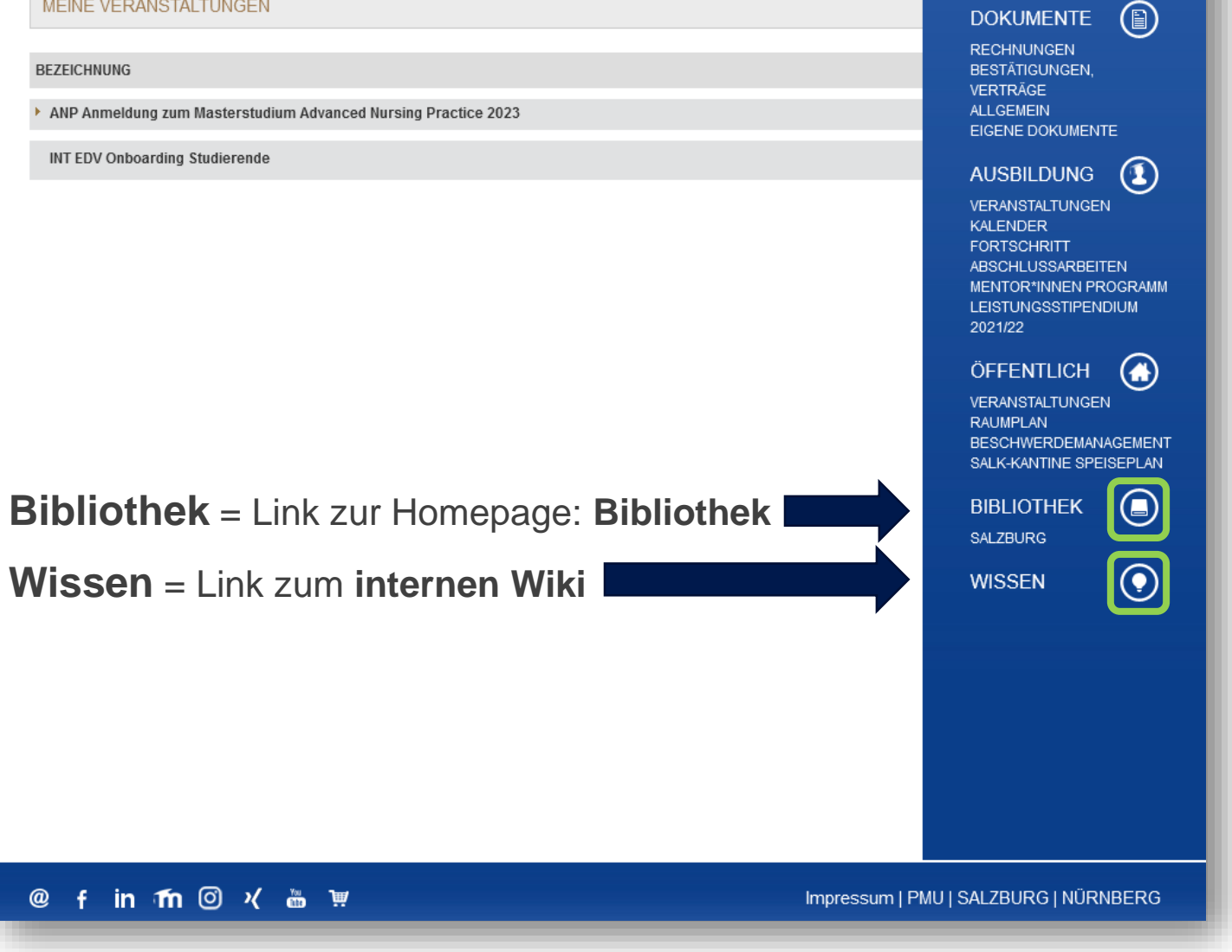

10

 $\left( \bullet \right)$ 

 $\boxed{\textcircled{\scriptsize{}}}$ 

 $\circledcirc$   $\circledcirc$ 

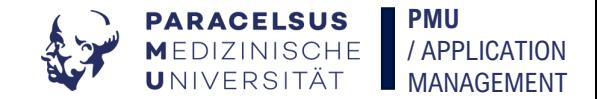

## **2. PMU-Wiki**

Die Wissensdatenbank für viele Bereiche.

https://my.pmu.ac.at **myPMU**

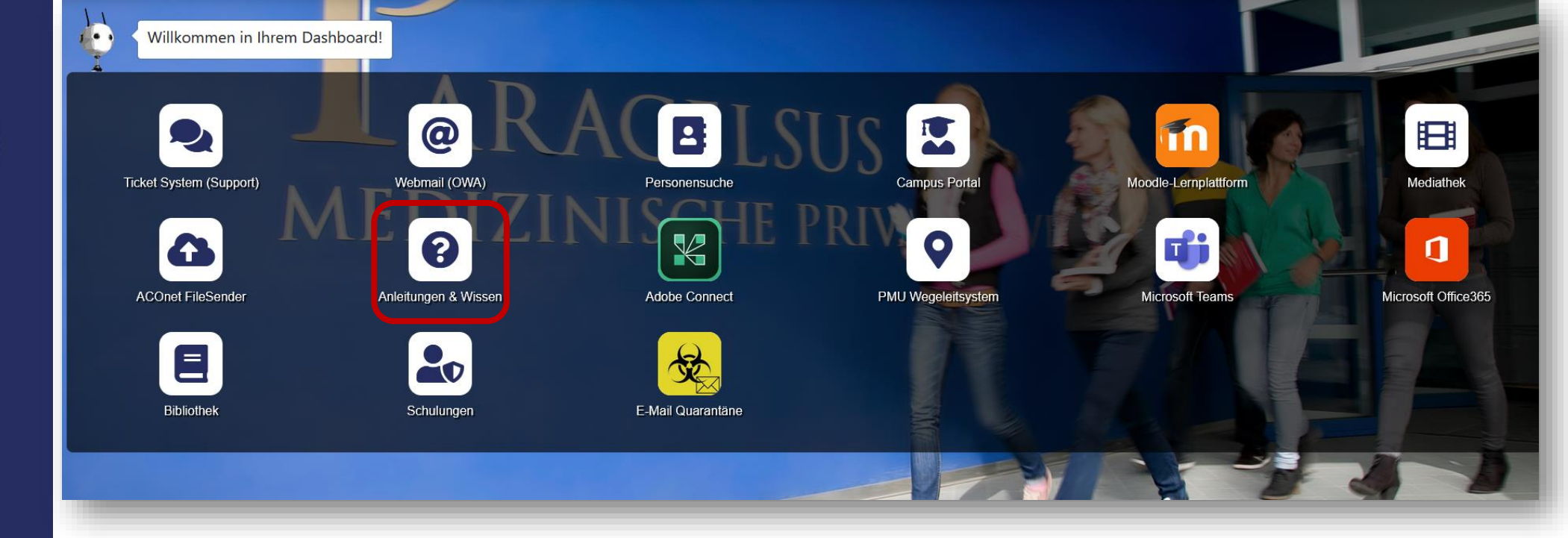

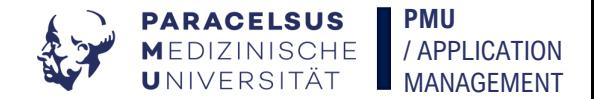

### **PMU -Wiki** Shelves

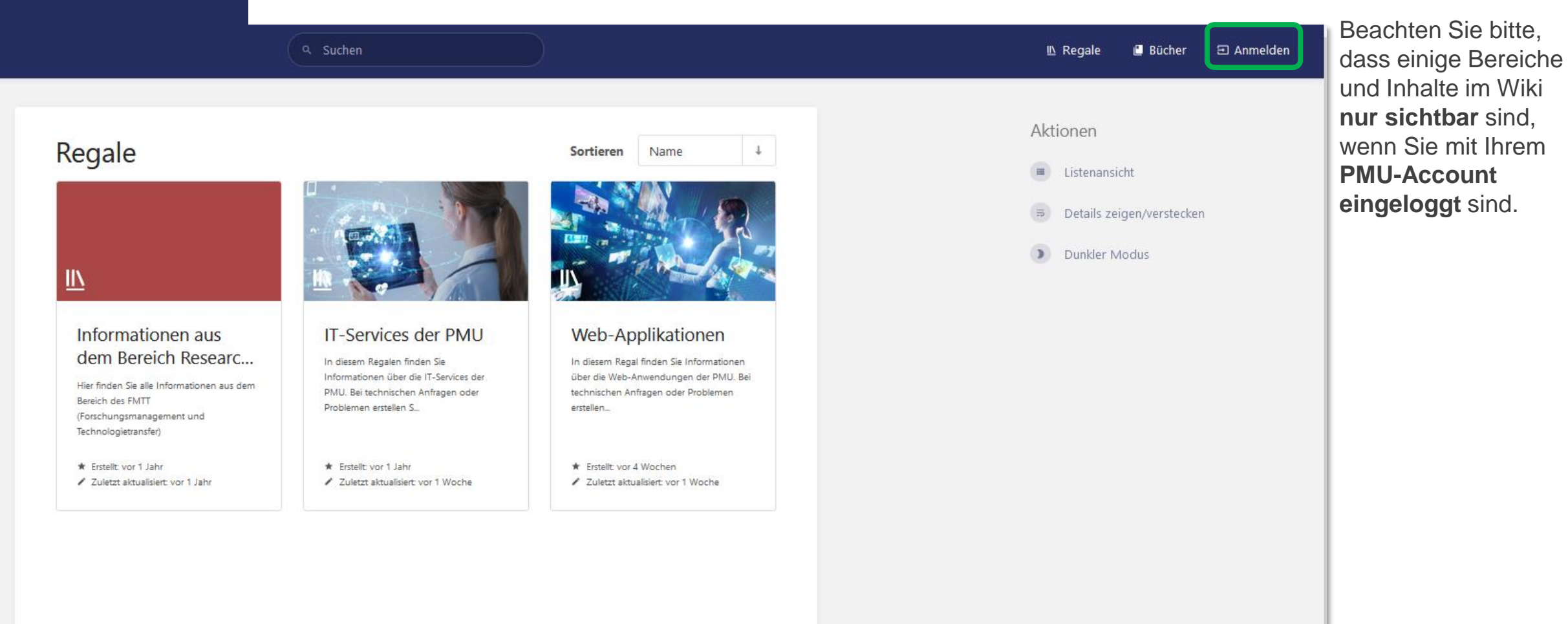

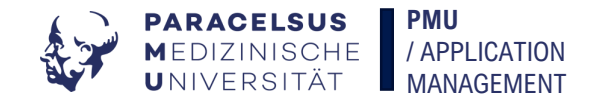

## **Etwas suchen** 1/2

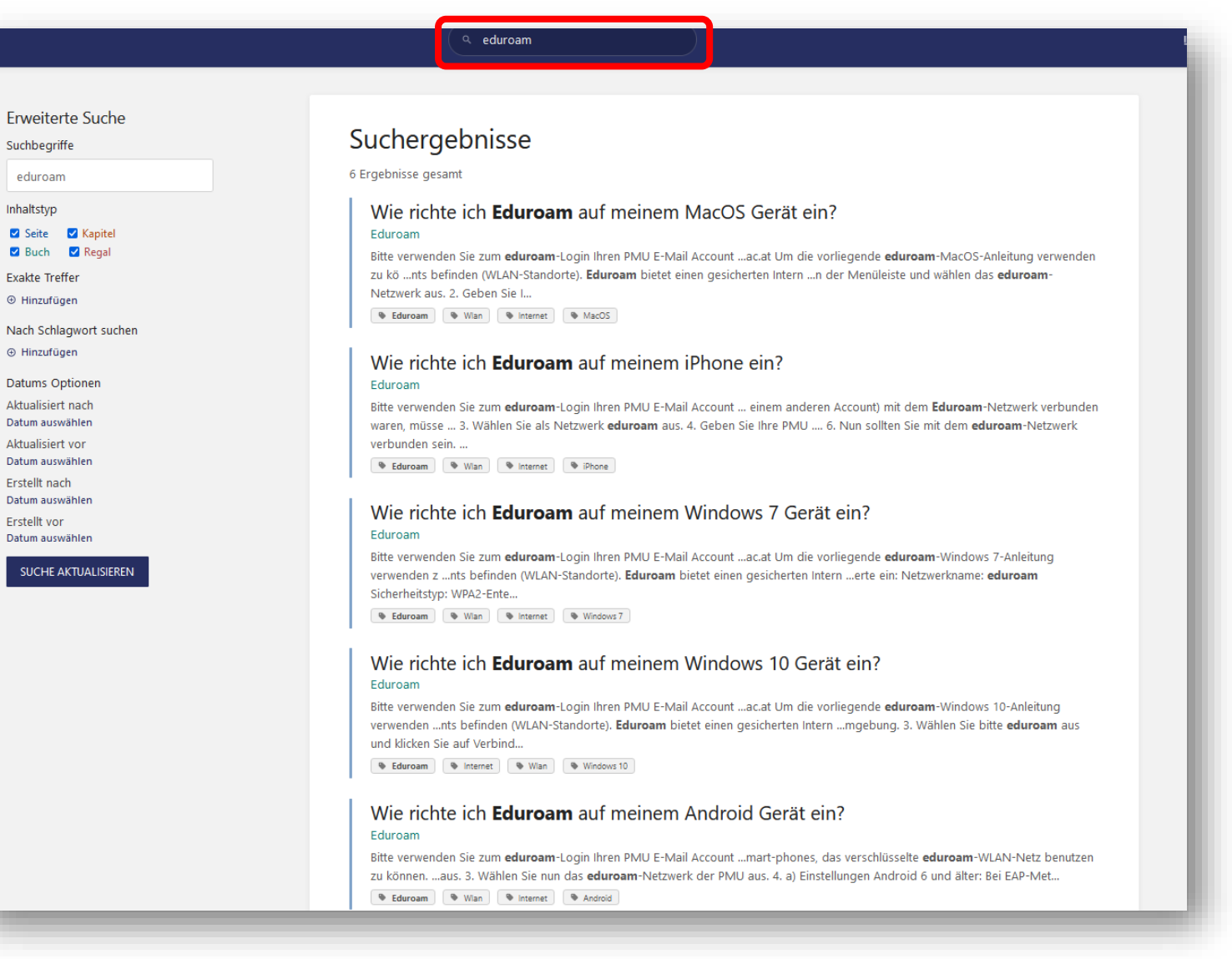

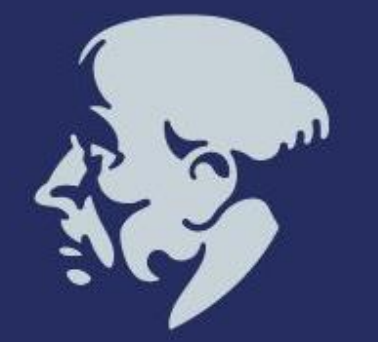

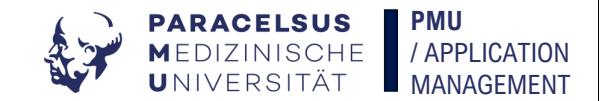

## **Etwas suchen**  2/2

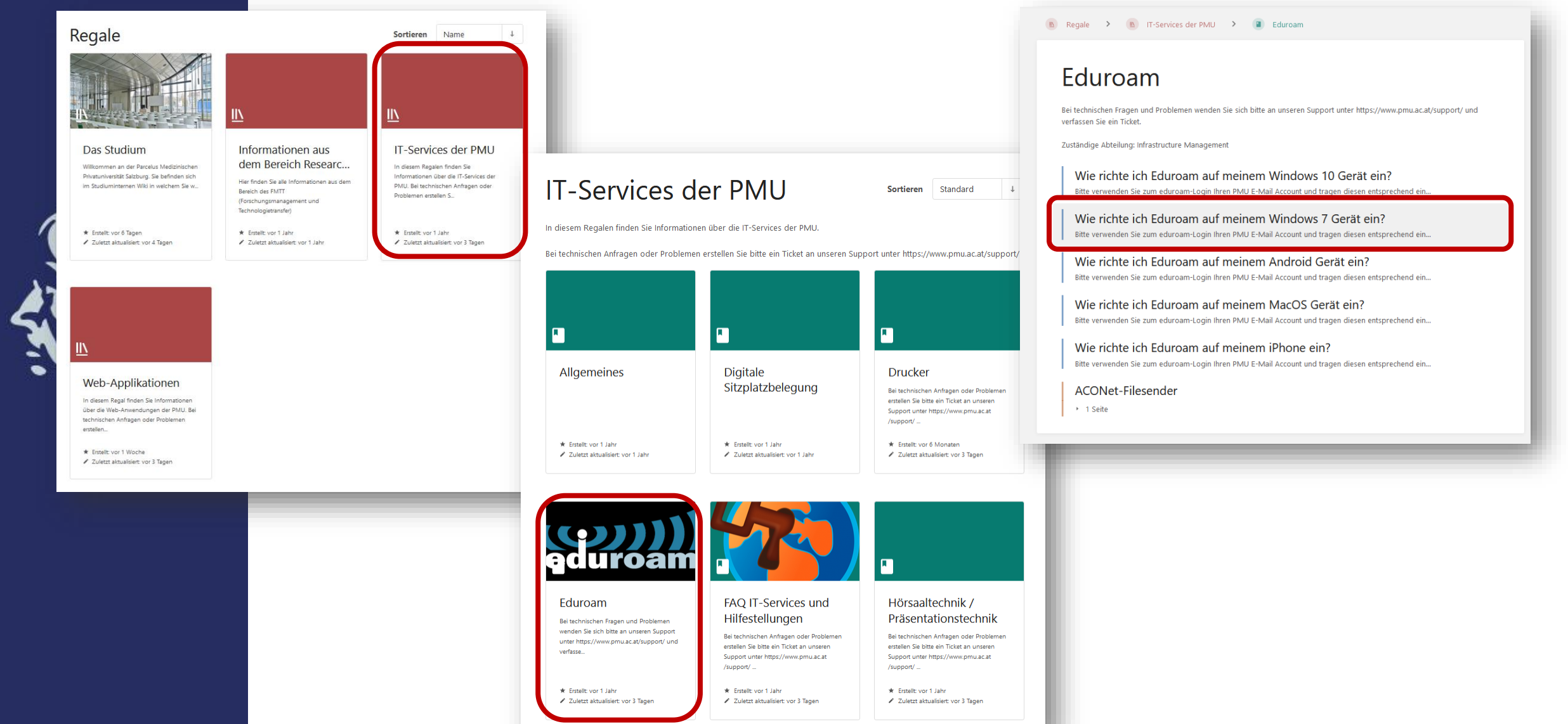

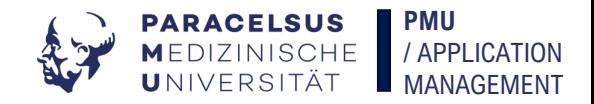

## Etwas suchen 2/2

 $R$  Regale  $\rightarrow$ 

#### Eduroam + Internet + Wlan

#### Windows 10

#### Seitennavigation

· Bitte verwenden Sie zum eduroam-Login ...

der Seite

**Navigation im** 

**Buch** 

- <sup>0</sup> 1. Klicken Sie im Desktop rechts unten au...
- 2. Wenn Sie sich in Reichweite eines Acce...
- 3. Wählen Sie bitte eduroam aus und klicken...
- 4. Nun wird nach dem Benutzernamen und I...
- 5. Windows erkennt die Gültigkeit des Server...
- 6. Nun sollte die Verbindung erfolgreich her...

#### Buchnavigation

#### Eduroam

Wie richte ich Eduroam auf meinem Windows 10 Gerät ein?

Wie richte ich Eduroam auf meinem Windows 7 Gerät ein?

Wie richte ich Eduroam auf meinem Android Gerät ein?

Wie richte ich Eduroam auf meinem MacOS Gerät ein?

Wie richte ich Eduroam auf meinem iPhone ein?

ACONet-Filesender

▶ ■ 1 Seite

#### **Navigation im Regal/Buch/Kapitel Navigation auf** Wie richte ich Eduroam auf meinem Windows 10 Gerät ein?

#### Bitte verwenden Sie zum eduroam-Login Ihren PMU E-Mail Account und tragen diesen entsprechend ein:

 $\mathbb{R}$  IT-Services der PMU  $\rightarrow$  **E** Eduroam  $\rightarrow$  **B** Wie richte ich Eduroam...

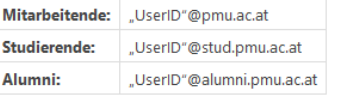

Um die vorliegende eduroam-Windows 10-Anleitung verwenden zu können, brauchen Sie einen Computer, der unter Windows 10 läuft und der mit einer Funk-Netzwerkkarte (WLAN) ausgerüstet ist sowie eine gültige PMU-UserID samt Passwort.

Falls Sie an Ihrem Laptop einen eigenen Schalter zur Aktivierung der WLAN-Funktion haben, schalten Sie diese ein. Außerdem müssen Sie sich in Reichweite eines unserer Accesspoints befinden (WLAN-Standorte).

Eduroam bietet einen gesicherten Internetzugang über WLAN. Sowohl die Authentifizierung als auch die Datenübertragung erfolgen verschlüsselt und ist somit dem Zugriff durch Unbefugte entzogen.

1. Klicken Sie im Desktop rechts unten auf das WLAN-Symbol.

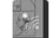

2. Wenn Sie sich in Reichweite eines Accesspoints befinden, sehen Sie hier die verfügbaren Netze der Paracelsus Medizinischen Privatuniversität sowie möglicherweise weitere empfangbare Netze in der Umgebung.

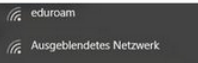

#### **9** Version #5 Fristellt: vor 1 Jahr von thomas.kroh ✔ Zuletzt aktualisiert: vor 6 Tagen von

gina.trautmann 6 Buch-Berechtigungen aktiv

Aktionen

Details

O Versionen

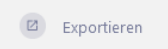

#### **Wiki-Seite** herunterladen

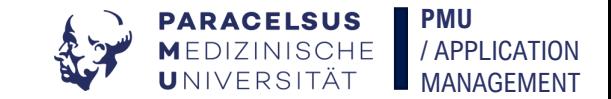

# **3. Ticket System (Support)**

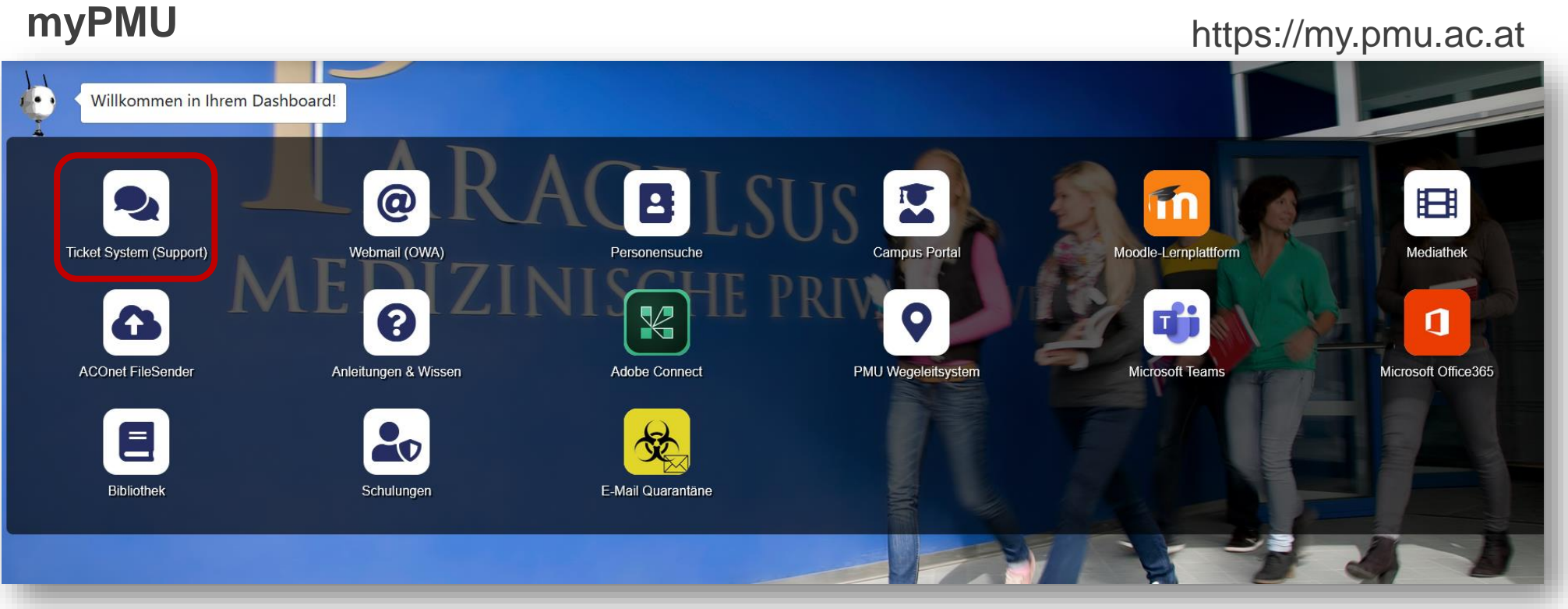

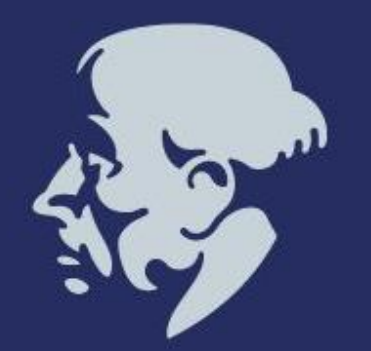

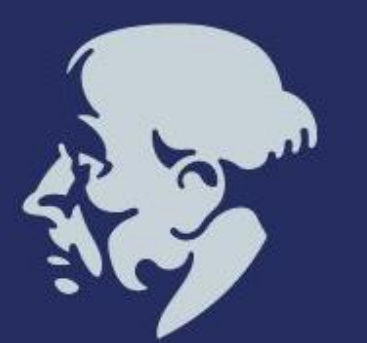

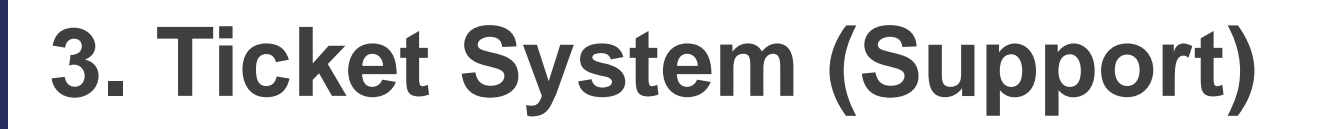

## Bei **technischen** Fragen und Problemen: Ticket an **https://www.pmu.ac.at/support/**

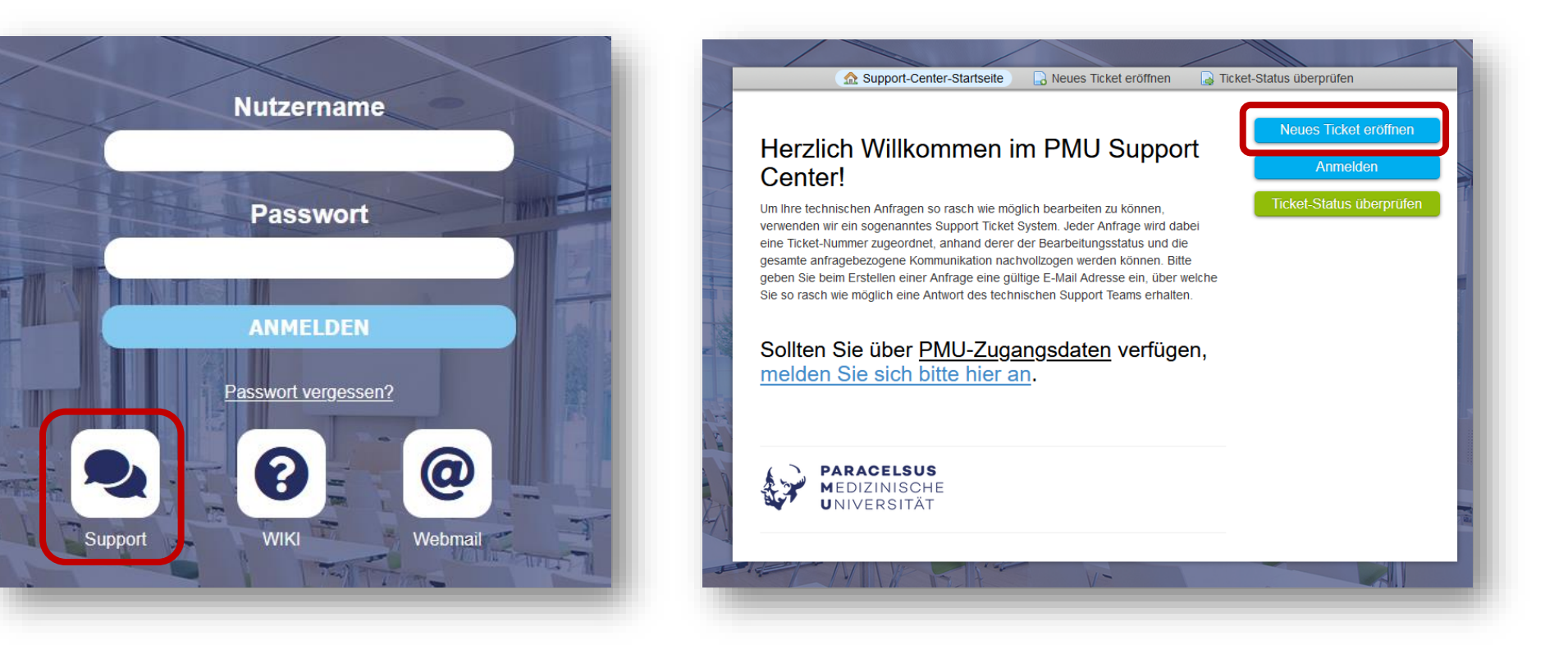

**PMU**

**PARACELSUS** MEDIZINISCHE

/ APPLICATION **MANAGEMENT** 

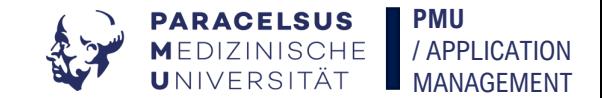

## **4. Moodle**

Long Cong

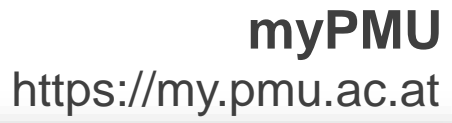

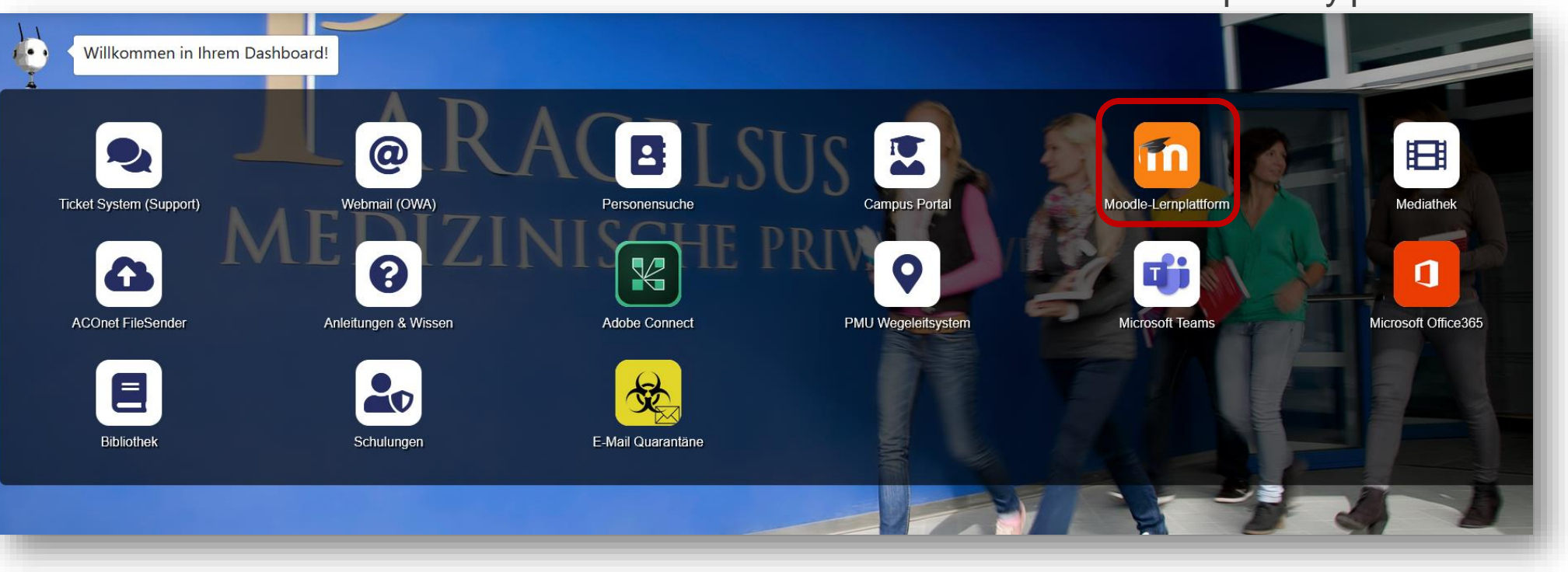

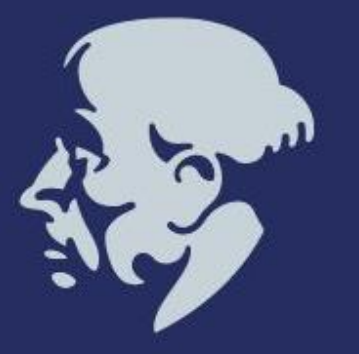

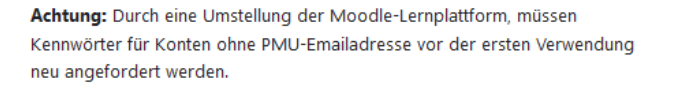

Kennwort anfordern

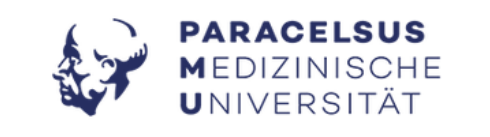

Verwenden Sie Ihr Nutzerkonto bei

Mit PMU-Account anmelden

#### **Ohne PMU-Account anmelden:**

Durch eine Umstellung der Moodle-Lernplattform, müssen Kennwörter für Konten ohne PMU-Emailadresse über "Kennwort vergessen?" neu angefordert werden.

Anmeldename

Kennwort

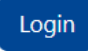

Kennwort vergessen?

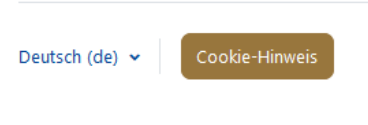

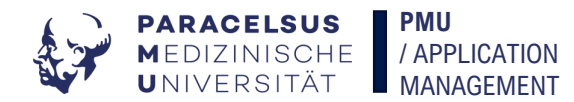

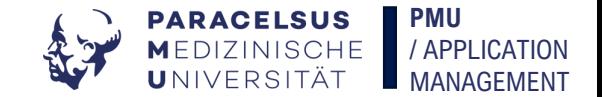

## **Moodle** Startseite

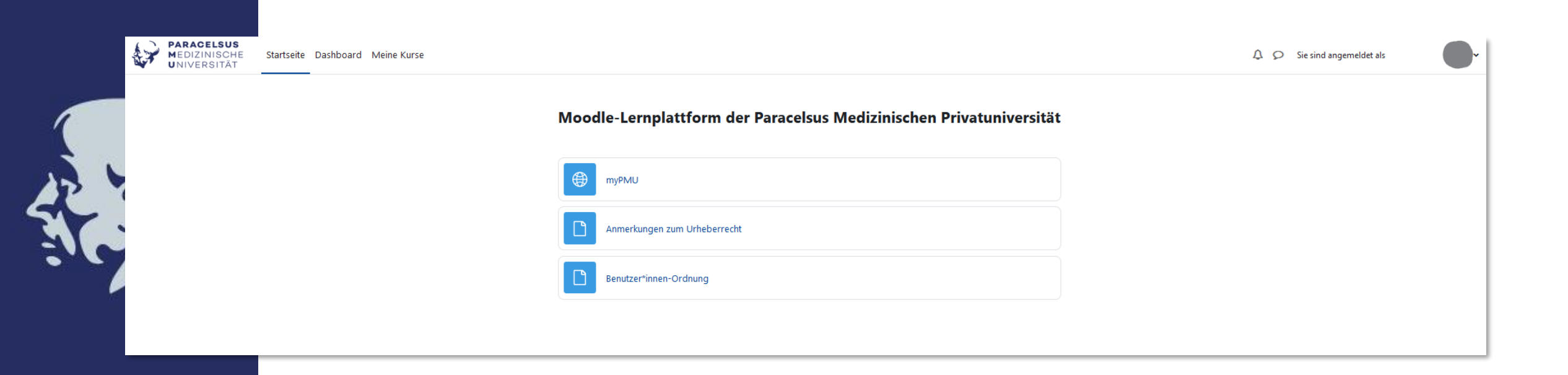

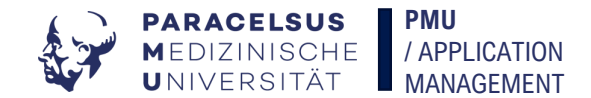

## **Moodle** Menü

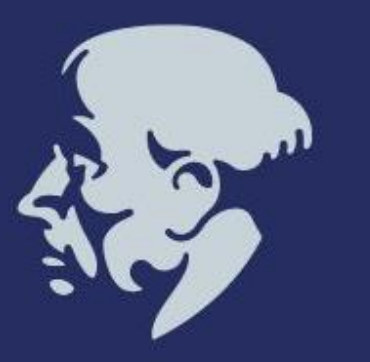

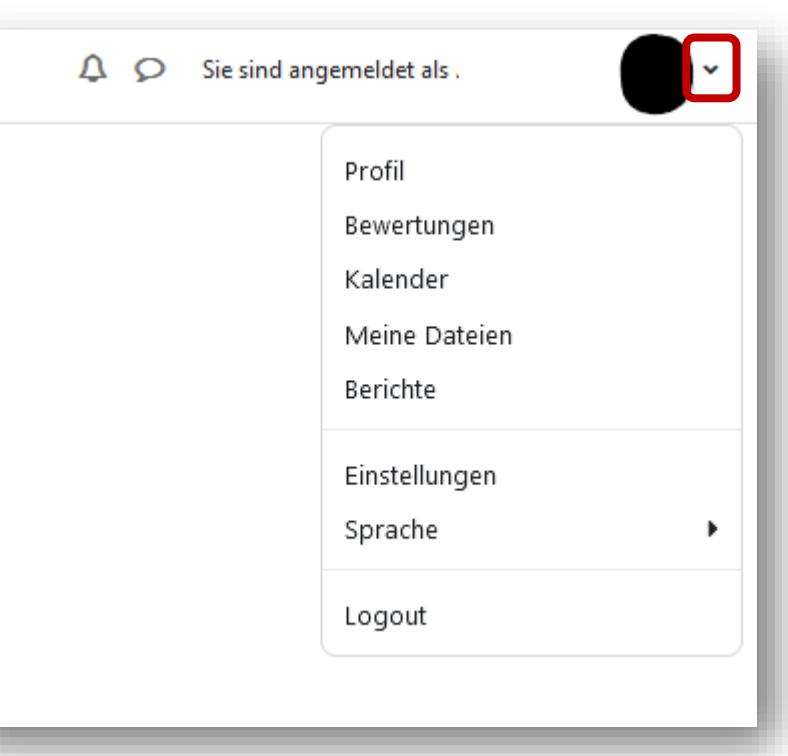

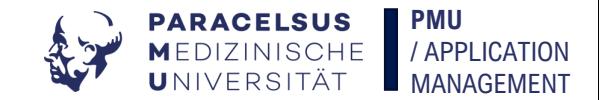

 $\times$  Allgemein

## **Moodle** Profildaten

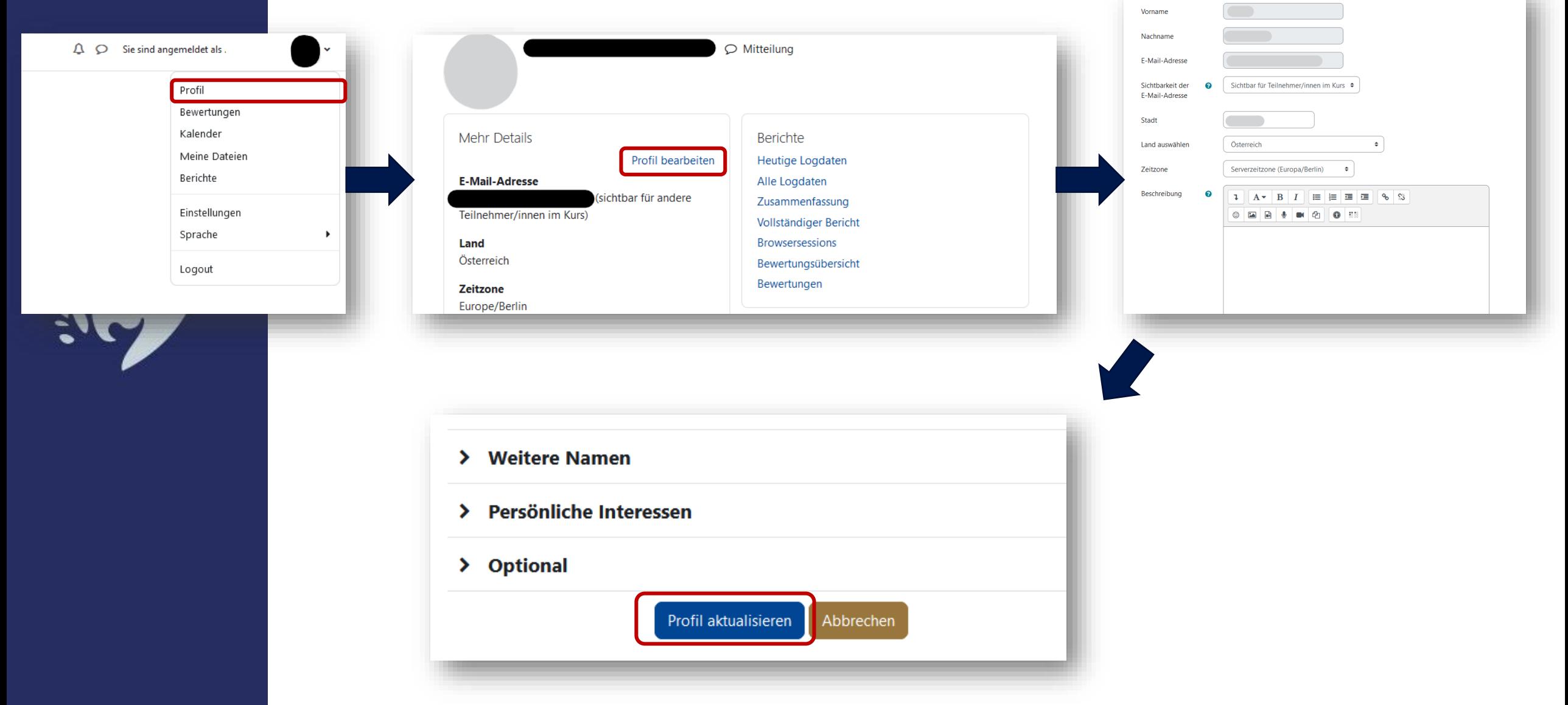

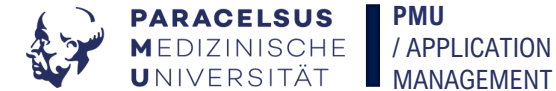

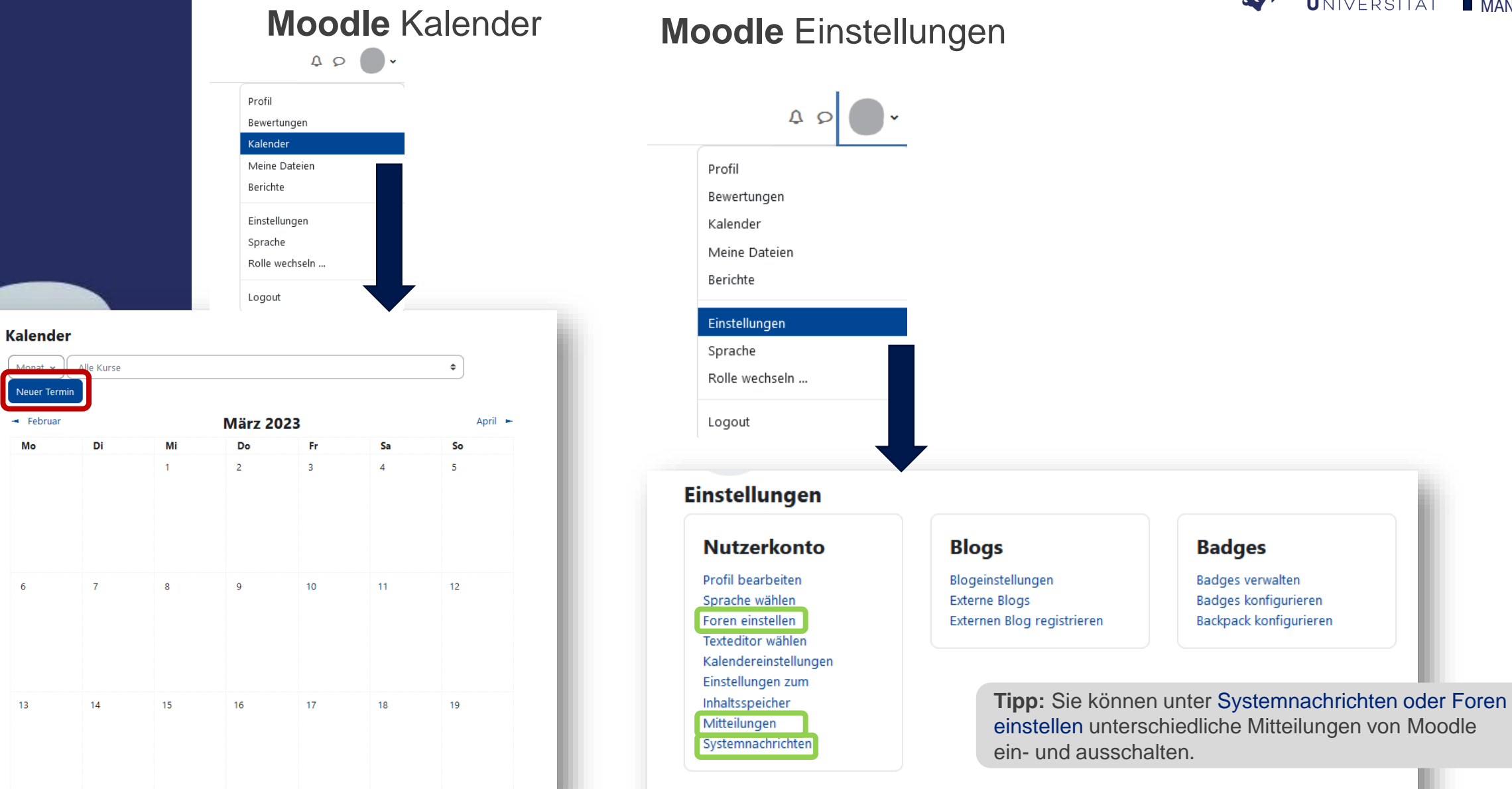

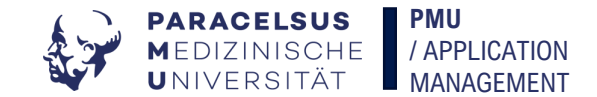

## **Moodle** Dashboard

Startse

**EXAMPARACELSUS**<br> **MEDIZINISCHE**<br>
UNIVERSITÄT

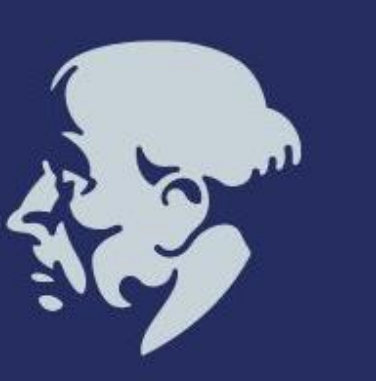

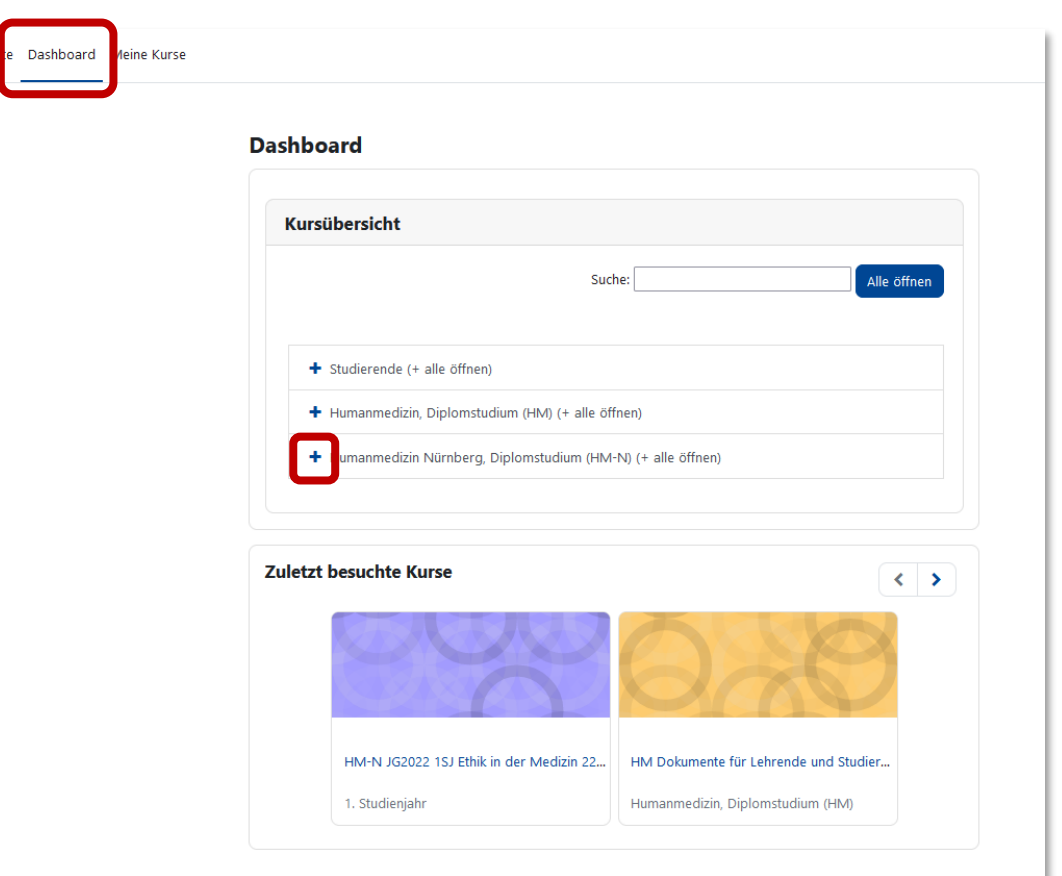

Navigation zum Kurs über **+** und **–** Symbole.

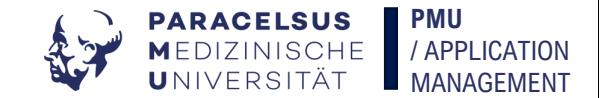

### **Moodle** Meine Kurse

**PARACELSUS** Startseite Dashboard Meine Kurse **MEDIZINISCHE**<br>UNIVERSITÄT

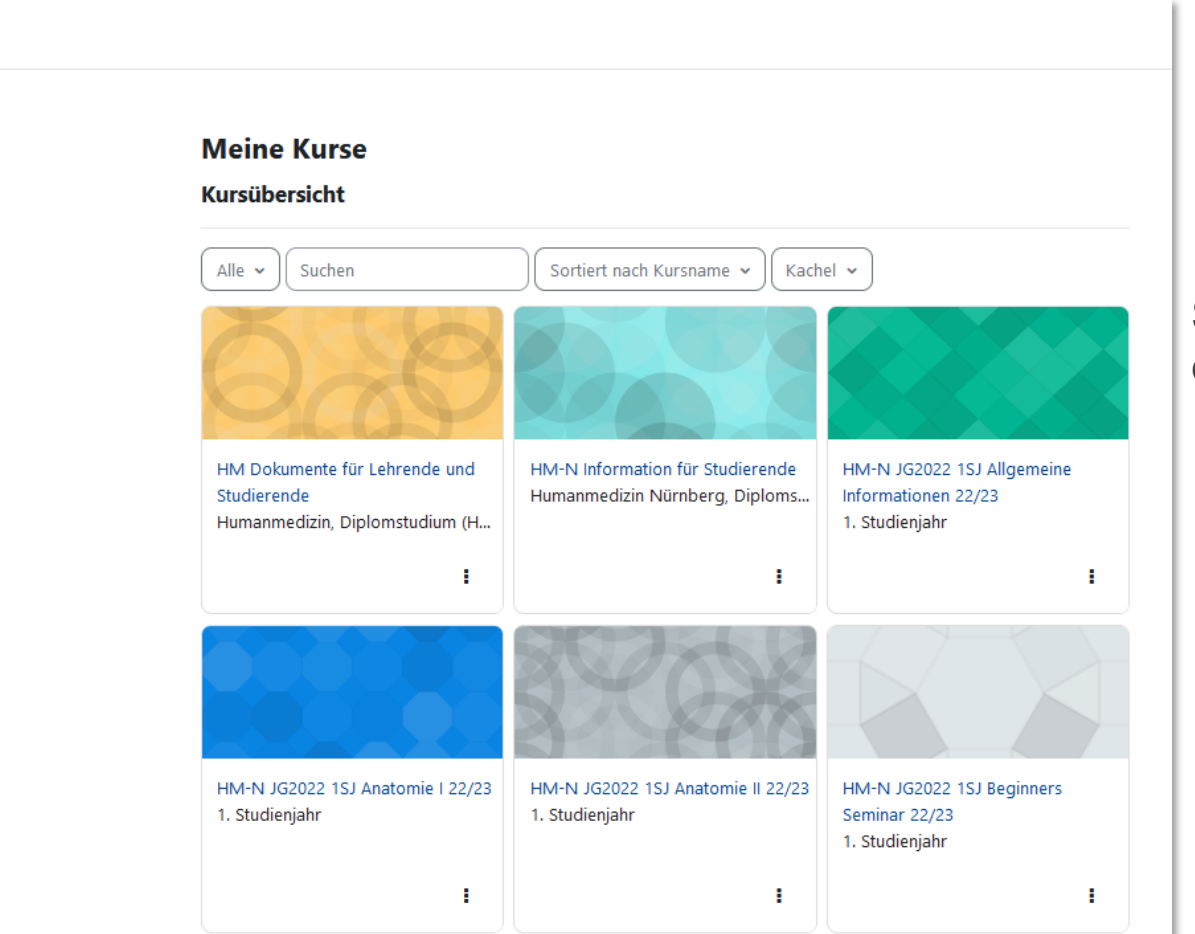

Schnelle Navigationsmöglichkeit um einen bestimmten Kurs zu finden.

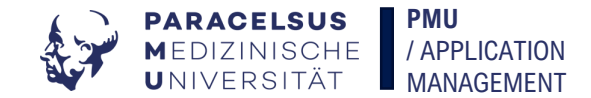

### **Moodle** Kursseite

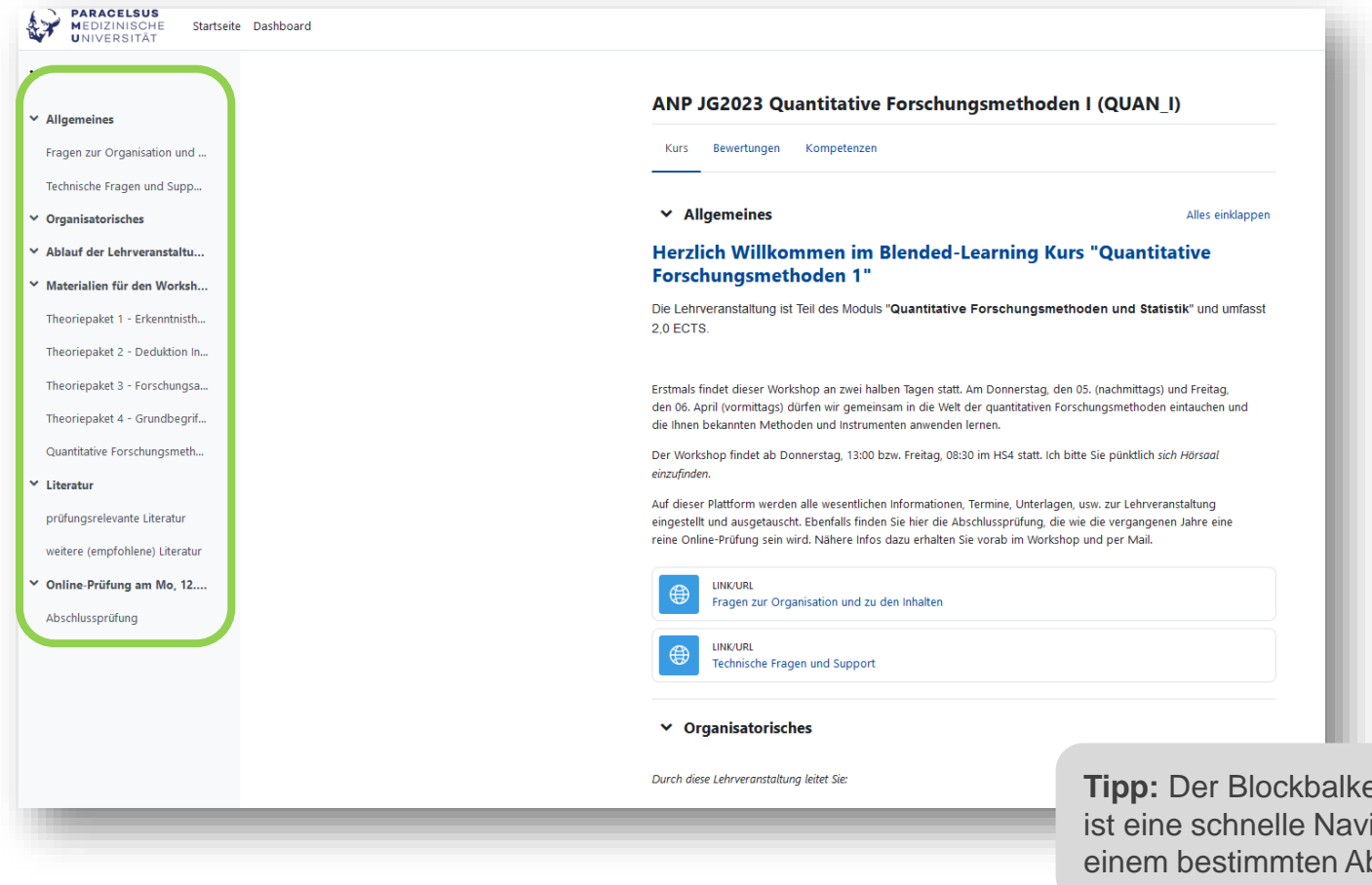

en auf der linken Bildschirmseite igationsmöglichkeit im Kurs um zu bschnitt zu kommen.

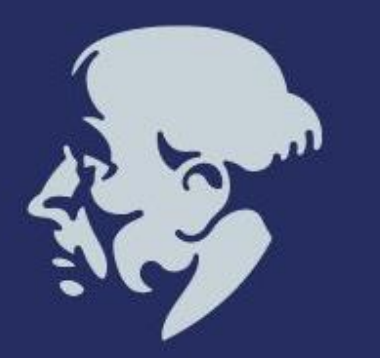

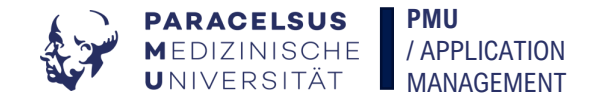

## **Moodle** Dateien

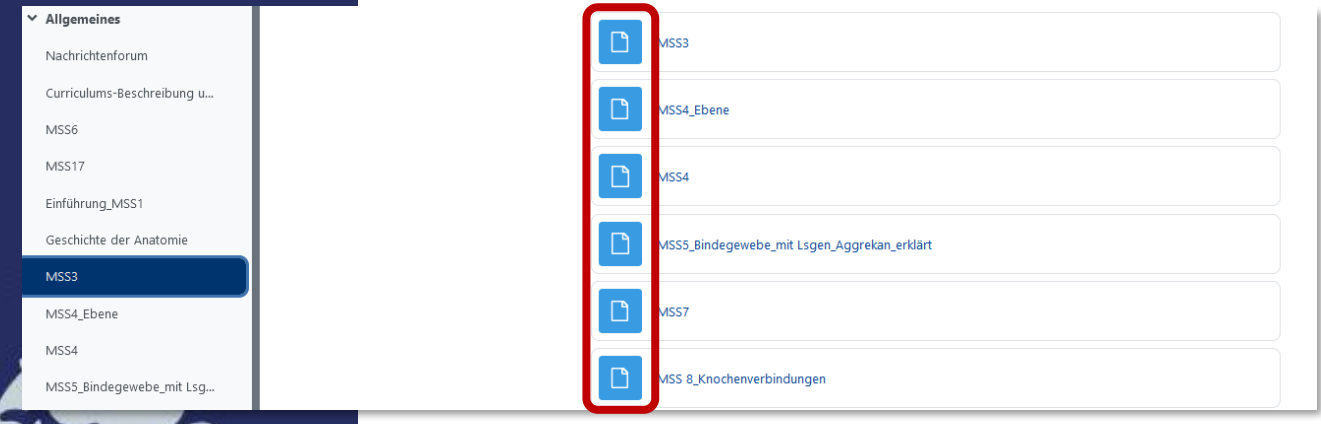

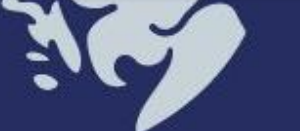

## **Moodle** Aufgaben

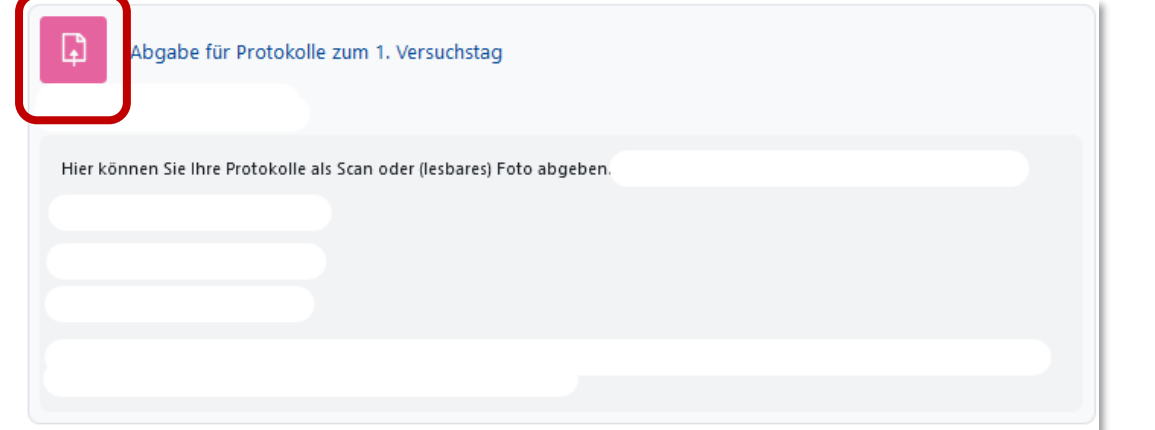

**Hinweis:** Ein Klick auf Dokumente oder Aktivitäten im linken Blockbalken öffnet diese automatisch.

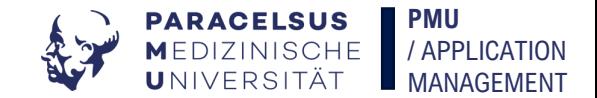

## **Moodle** Test/Prüfung

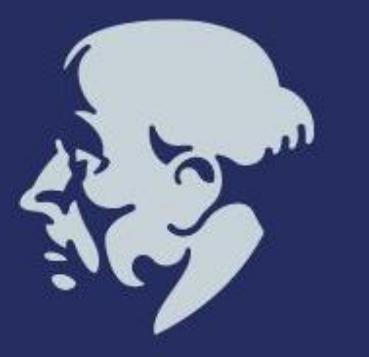

 $\boxtimes$ WH-Klausur Allg.Chemie und Physik Start 12:30 Ende 15:30

Für einige Kurse können Sie Moodle-Prüfungen, Lernzielkontrollen, o.ä. absolvieren.

Für Fragen zu Prüfungen wenden Sie sich bitte an die lehrende Person.

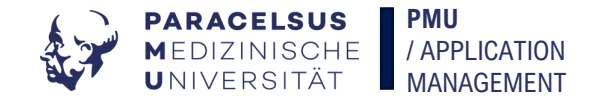

## Moodle Foren

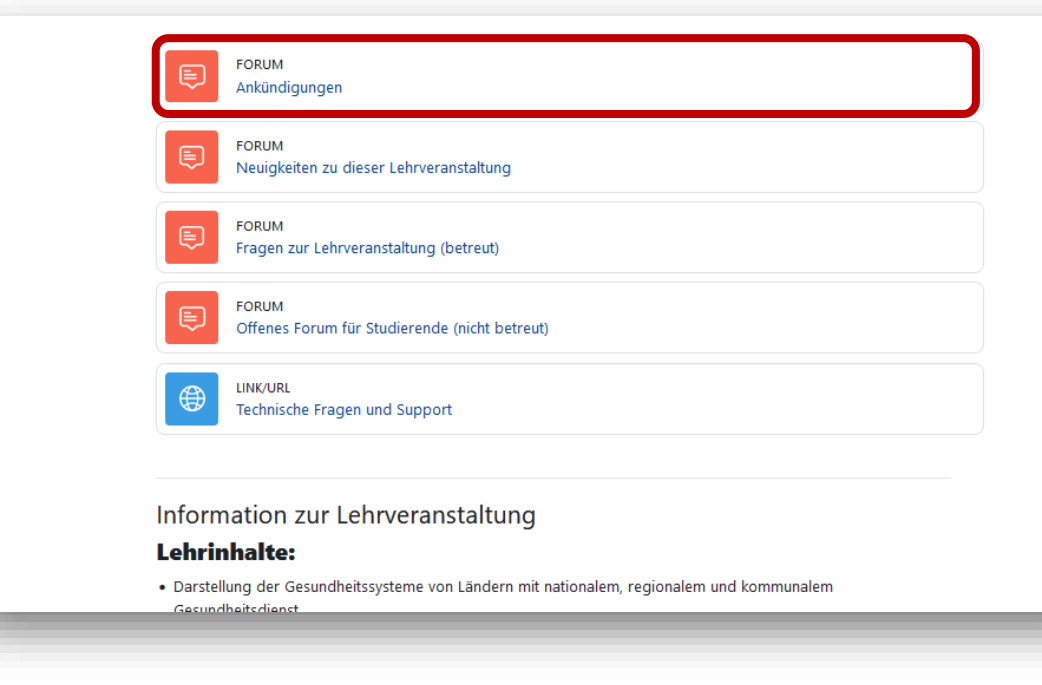

In Foren können Sie sich mit anderen Studierenden des Kurses sowie Lehrenden austauschen und Inhalte hochladen.

Man unterscheidet zwischen freiwilligen und unfreiwilligen Foren. Von freiwilligen Foren können Sie sich jederzeit abmelden.

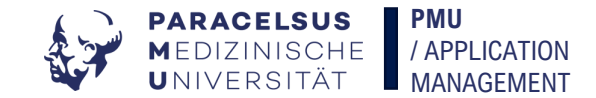

## **Moodle** Lernbausteine

#### Lernbausteine

Bitte eignen Sie sich das Basiswissen zur Lehrveranstaltung mit Hilfe der unten angeführten Lernbausteine an. Am Ende jedes Bausteins können Sie Ihr frisch erworbenes Wissen mit Hilfe einer Lernzielkontrolle überprüfen.

Lernbaustein 1Pfeil 1Lernbaustein 2PfeilLernbaustein 3PfeilLernbaustein 4PfeilLernbaustein 5

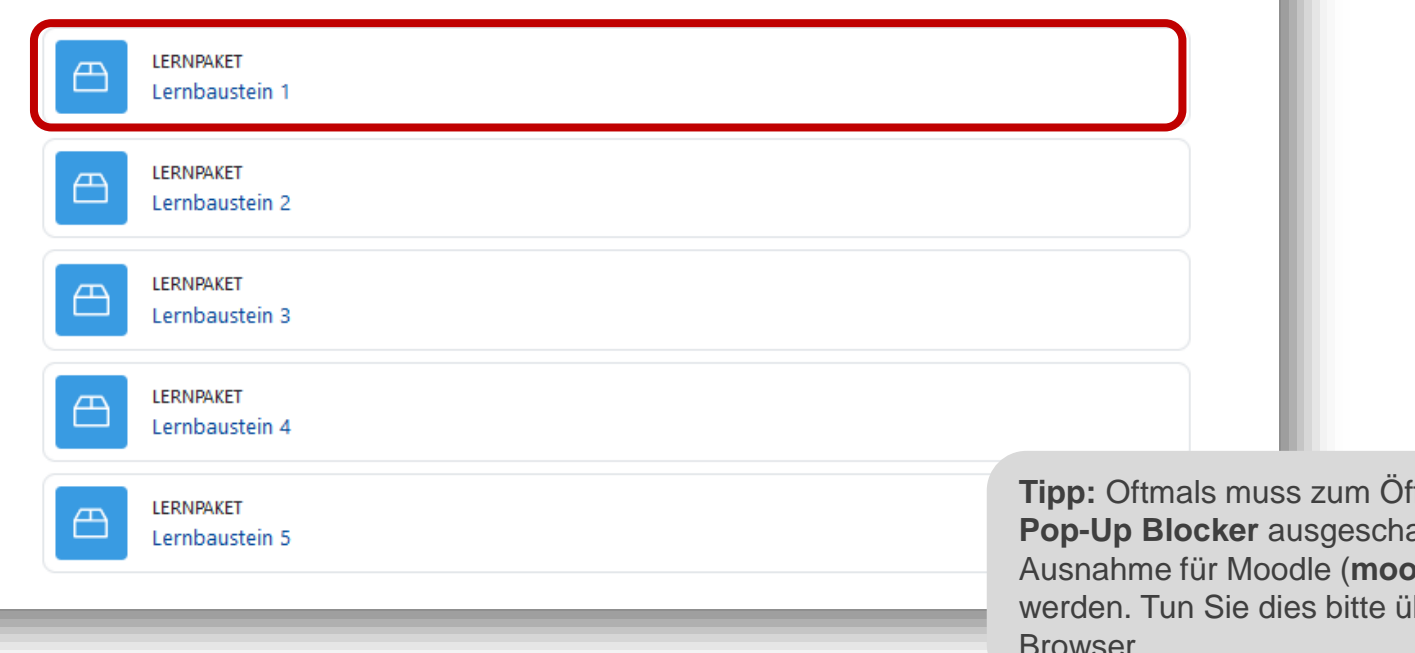

**ffnen von Lehrbausteinen der** alten sein, bzw. eine **adle.pmu.ac.at**) eingerichtet iber die Einstellungen in Ihrem Browser.

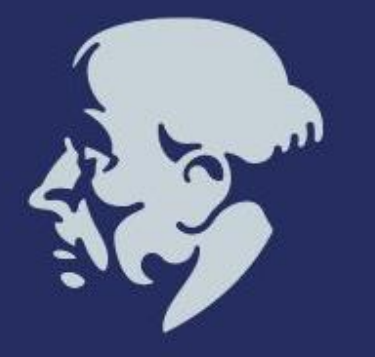

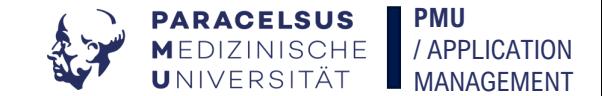

## Bei **technischen** Fragen und Problemen:

## Ticket an **https://www.pmu.ac.at/support/**

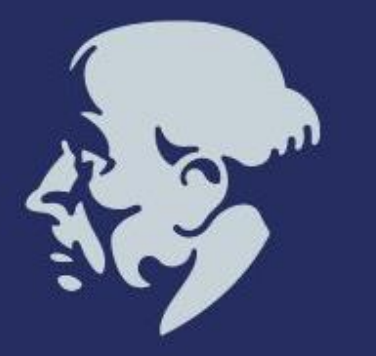

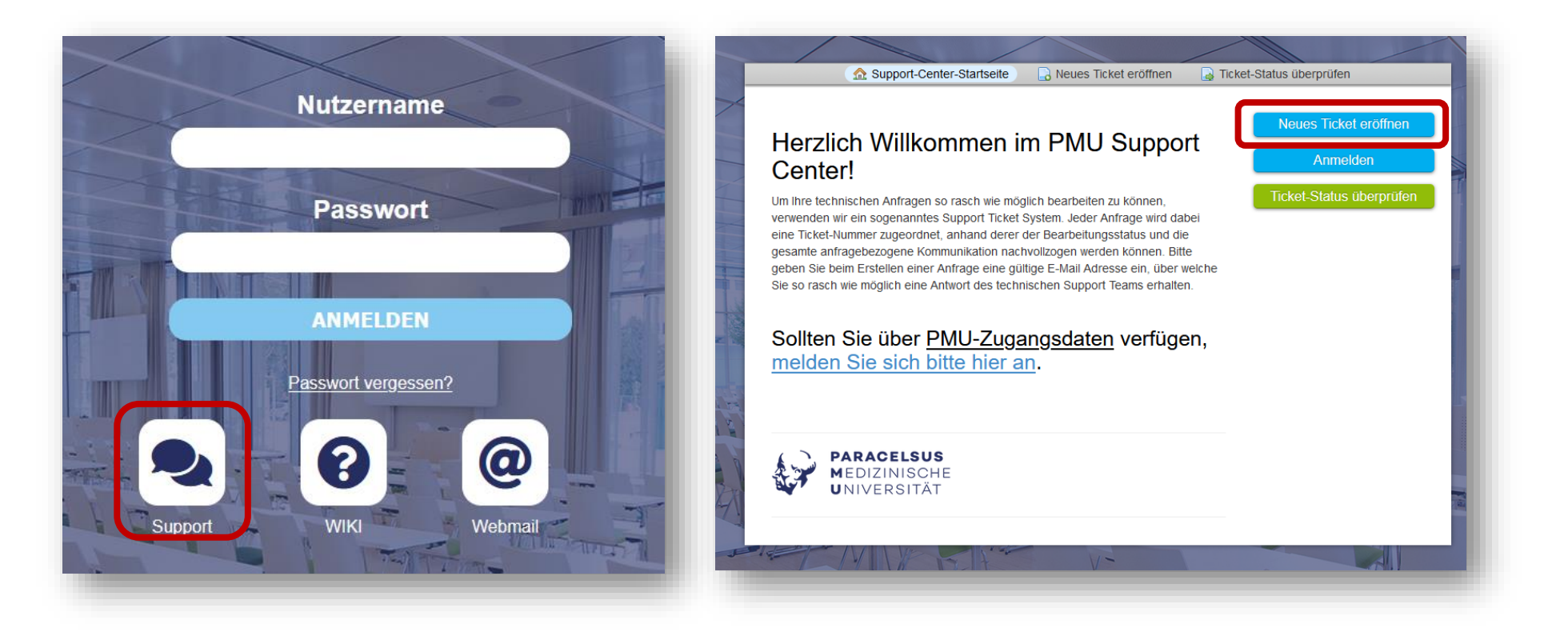

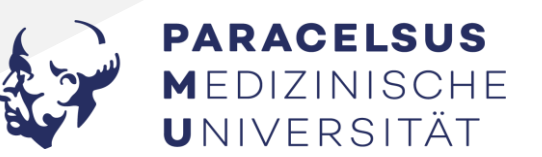

# **Vielen Dank**  $\alpha$ **Viel Erfolg!**  $\odot$

Application Management https://www.pmu.ac.at/support/

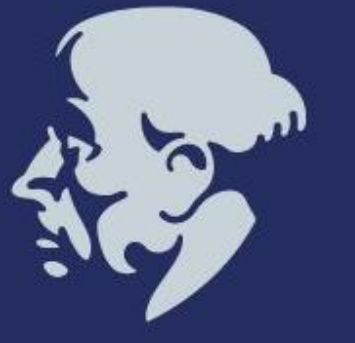